# Инструкция по установке плагина MOEX Browser Plugin в браузерах

# Оглавление

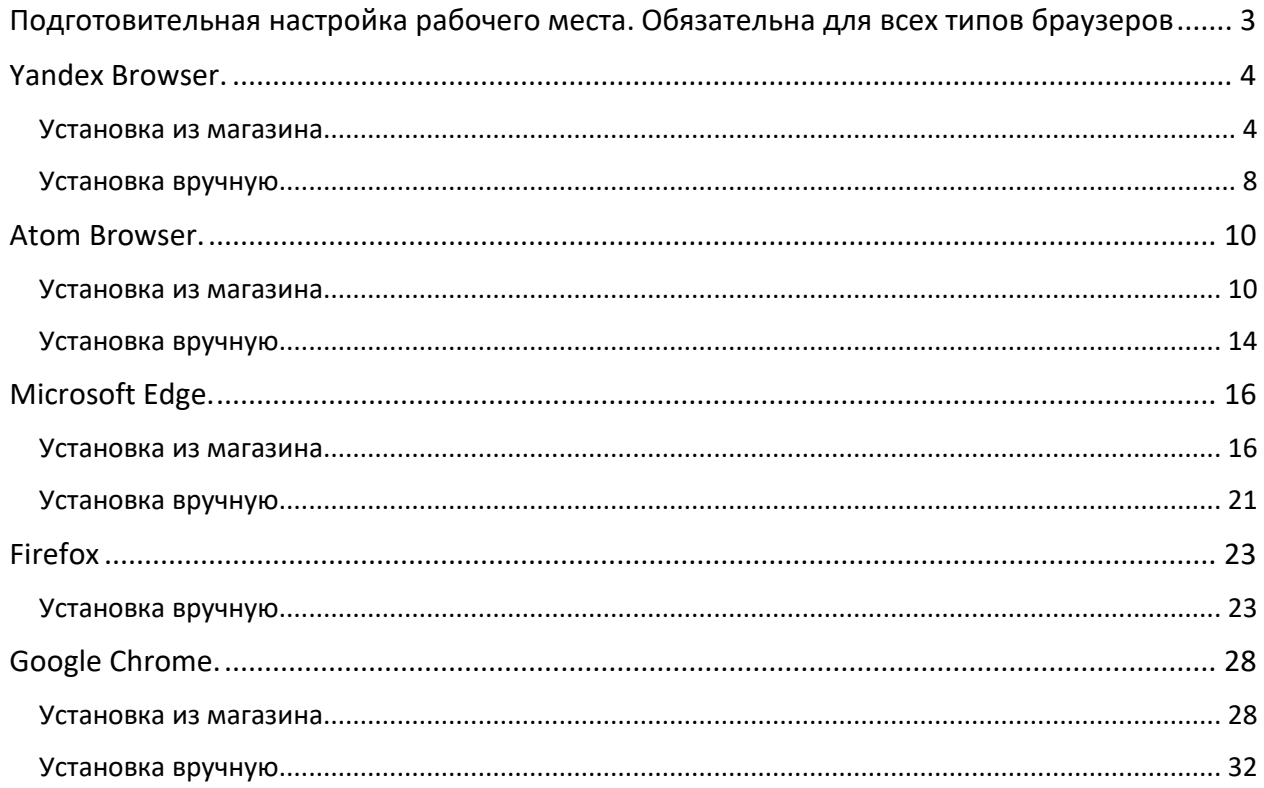

# <span id="page-2-0"></span>Подготовительная настройка рабочего места. Обязательна для всех типов браузеров

1. Установить СКЗИ на ПК под управлением ОС MS Windows.

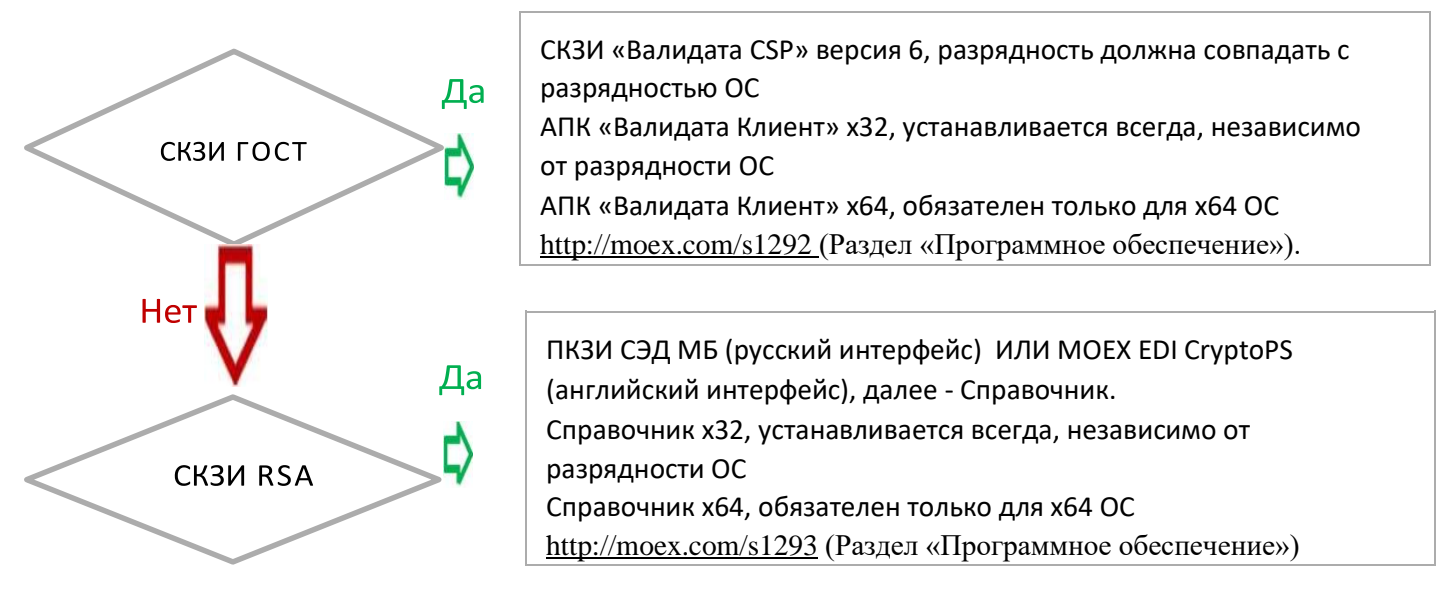

2. Установить плагин MoexBrowserPlugin: http://fs.moex.com/files/13856.

# <span id="page-3-0"></span>Yandex Browser.

### <span id="page-3-1"></span>Установка из магазина

1. Запустите браузер

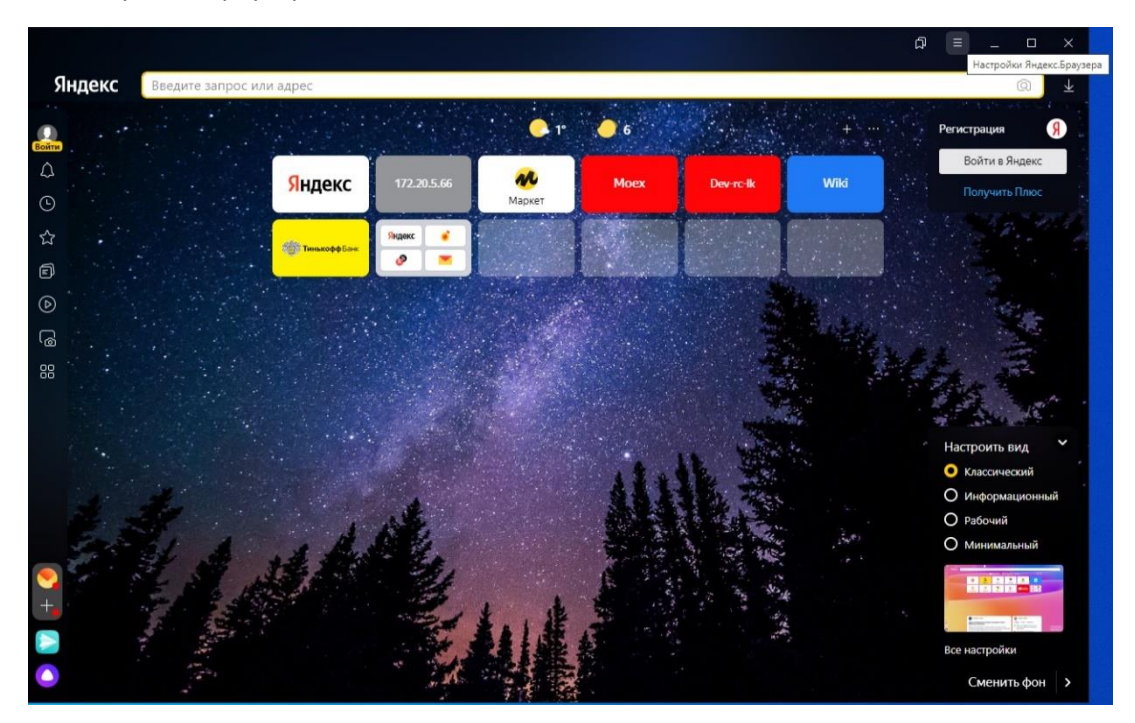

2. Введите в строку поиска адрес Moex Browser Plugin [https://chrome.google.com/webstore/detail/moex-browser](https://chrome.google.com/webstore/detail/moex-browser-plugin/jjginjichajnnlbebpimglicllncgnld?utm_source=chrome-app-launcher-info-dialog)[plugin/jjginjichajnnlbebpimglicllncgnld?utm\\_source=chrome-app-launcher-info-dialog](https://chrome.google.com/webstore/detail/moex-browser-plugin/jjginjichajnnlbebpimglicllncgnld?utm_source=chrome-app-launcher-info-dialog)

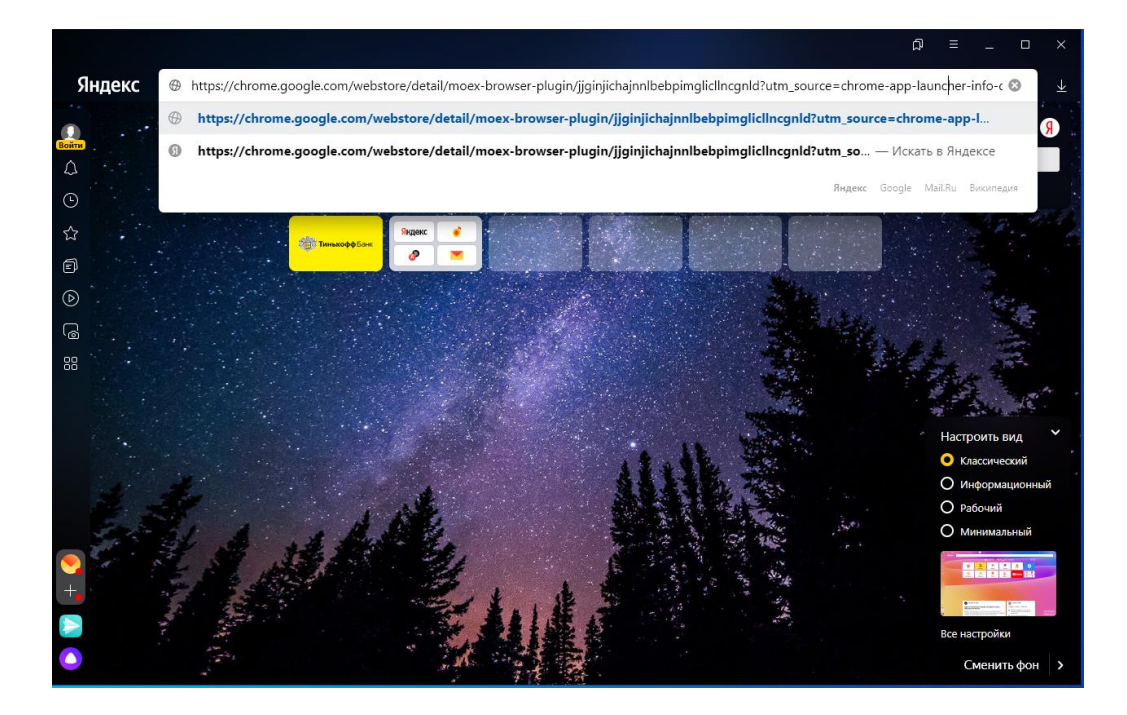

3. Перейдите на страницу магазина и нажмите на кнопку «Установить»:

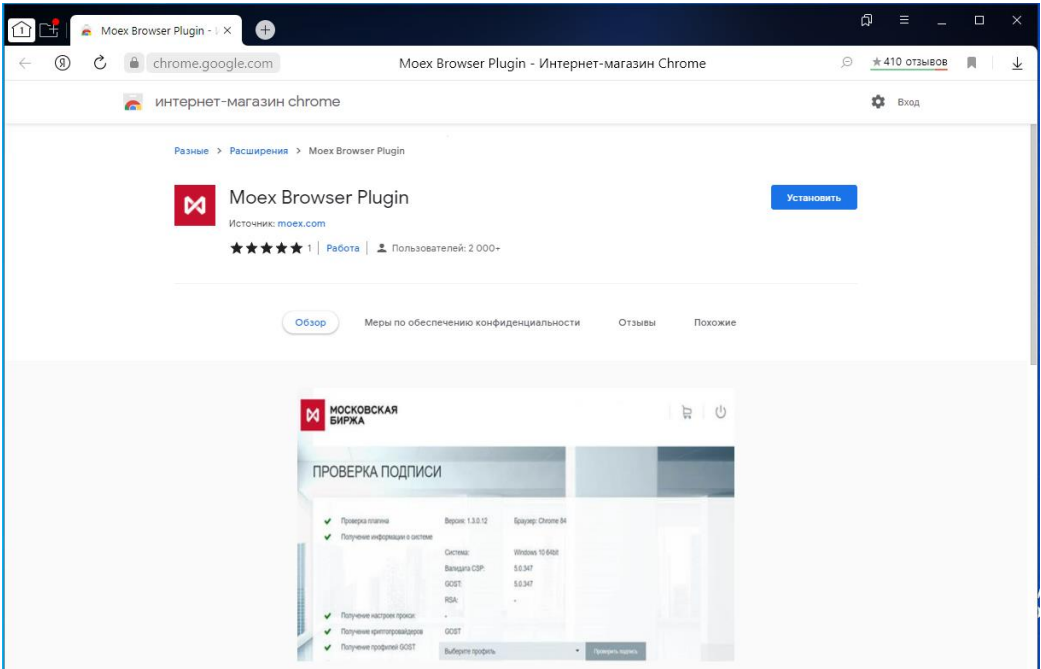

4. Нажмите на кнопку «Установить расширение»:

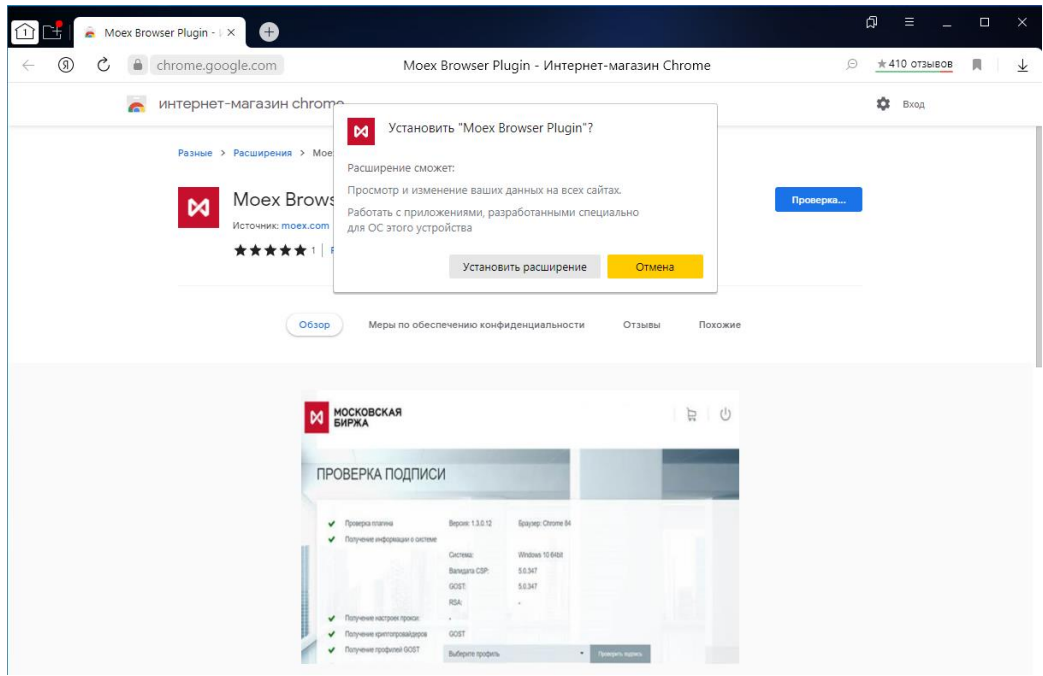

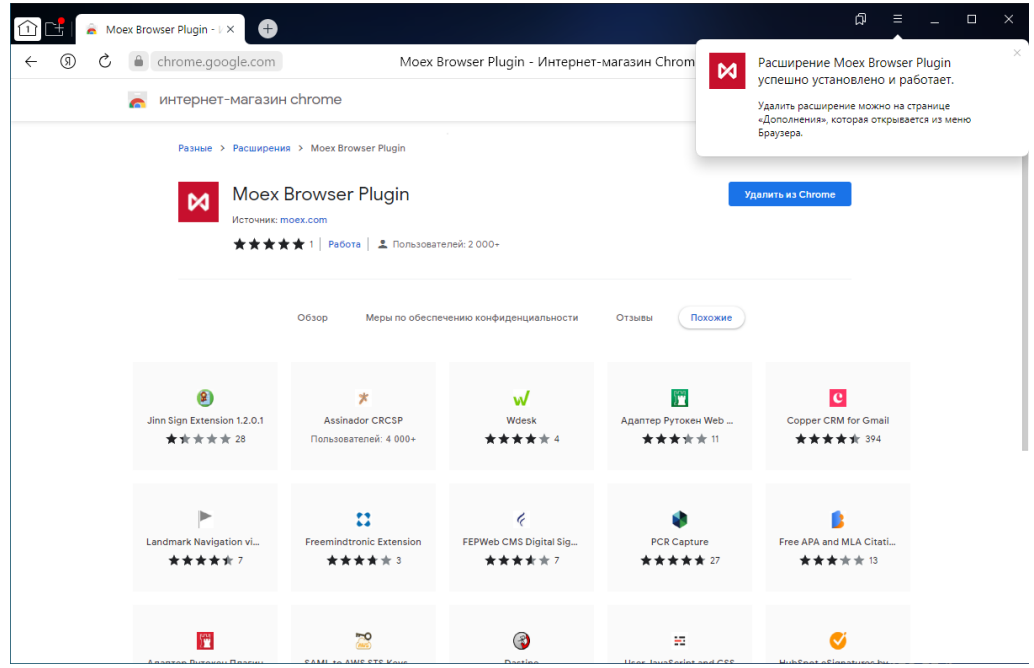

6. Проверьте наличие плагина в настройках и убедитесь, что плагин включен. Для этого зайдите в настройки Яндекс.Браузер.

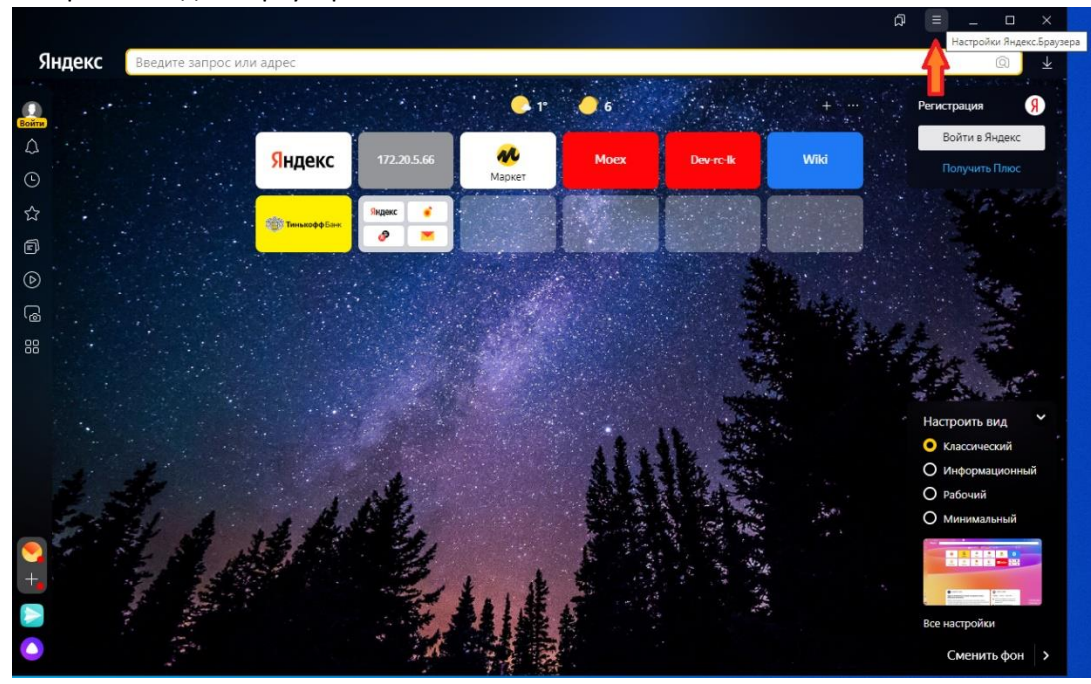

## 7. В разделе Дополнения

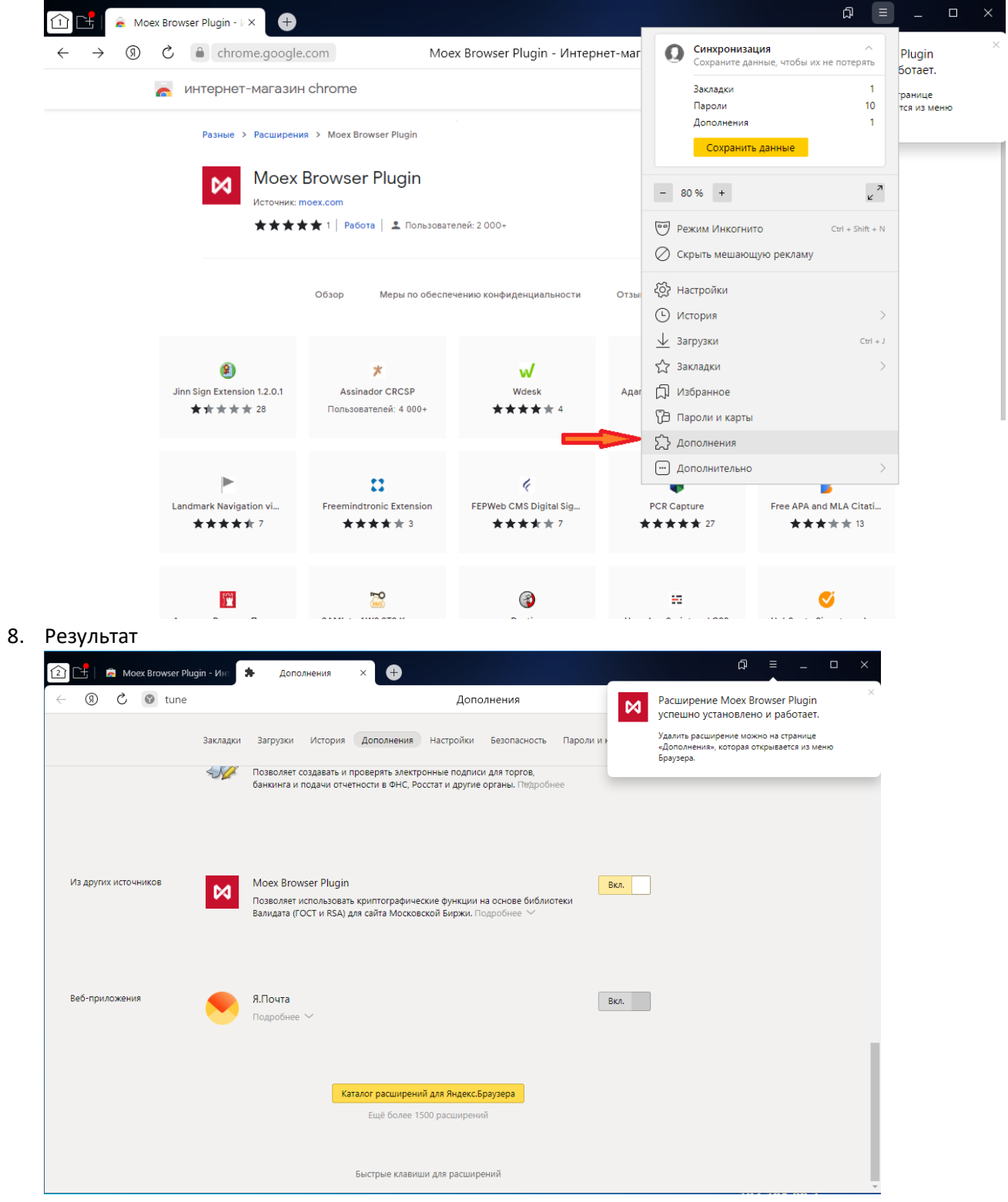

9. Если плагин выключен, то необходимо его включить.

#### <span id="page-7-0"></span>Установка вручную

- 1. Если магазин не активен или заблокирован для использования в вашей организации, отправьте письмо на [pki@moex.com](mailto:pki@moex.com) с просьбой прислать архив плагина.
- 2. После получения плагина распакуйте его в папке C:\Users\<Имя пользователя>\AppData\Local\Yandex\YandexBrowser\User Data\Default\Extensions. Эта папка по умолчанию используется YandexBrowser для хранения расширений пользователя.
- 3. Запустите браузер под учетной записью пользователя и введите «browser://extensions»

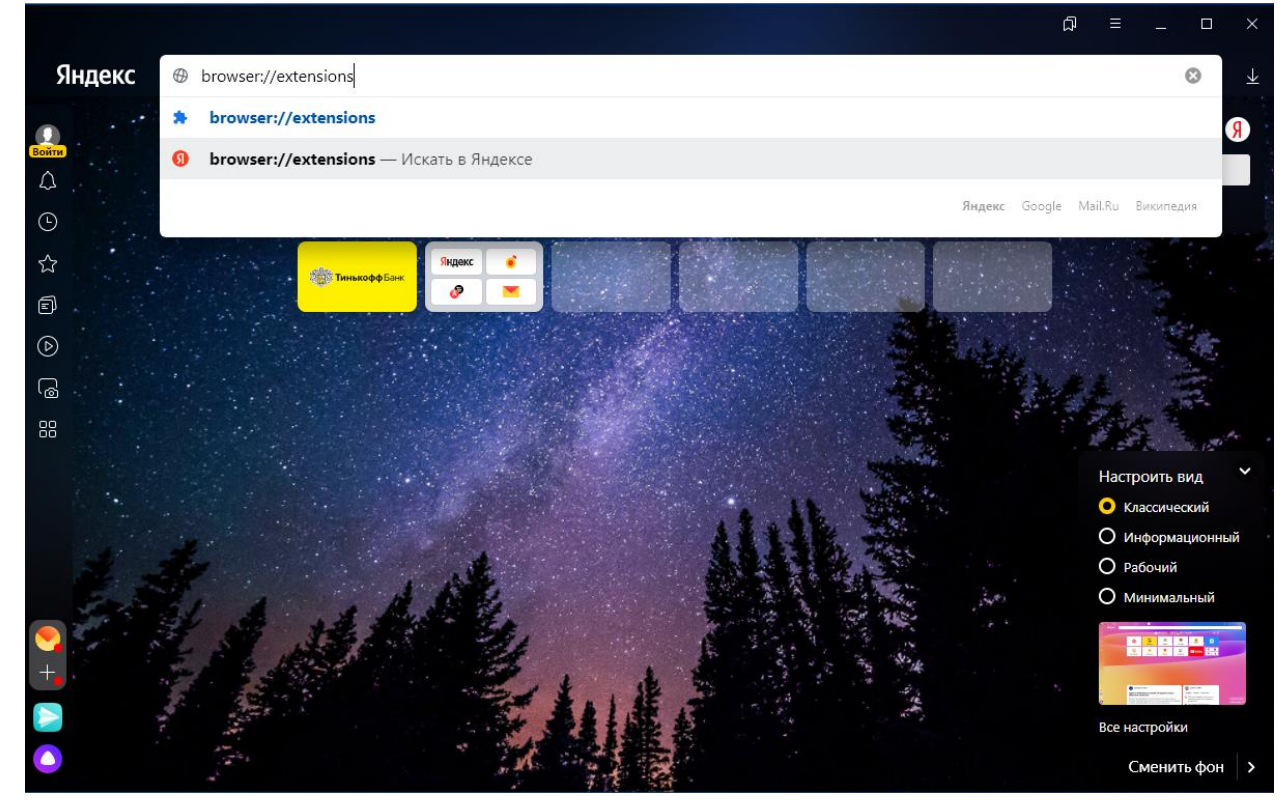

4. Включите режим разработчика и нажмите на кнопку «Загрузить распакованное расширение»:

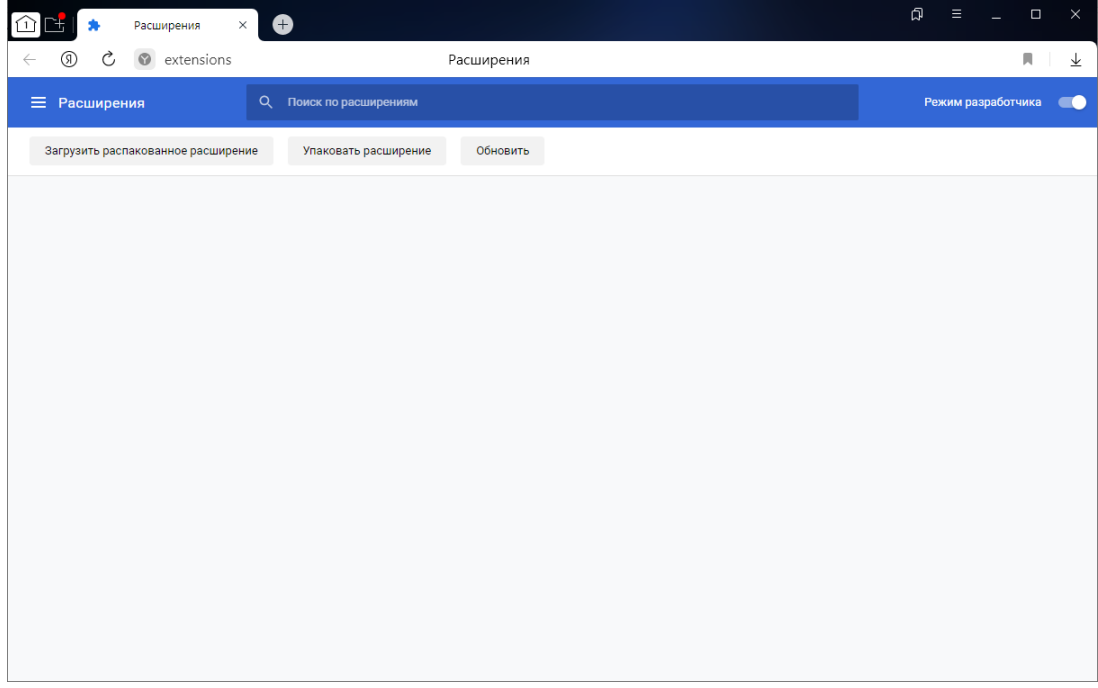

5. Распакованное расширение находится в папке C:\Users\<Имя пользователя>\AppData\Local\Yandex\YandexBrowser\User Data\Default\Extensions \ jjginjichajnnlbebpimglicllncgnld\1.3.0\_0\

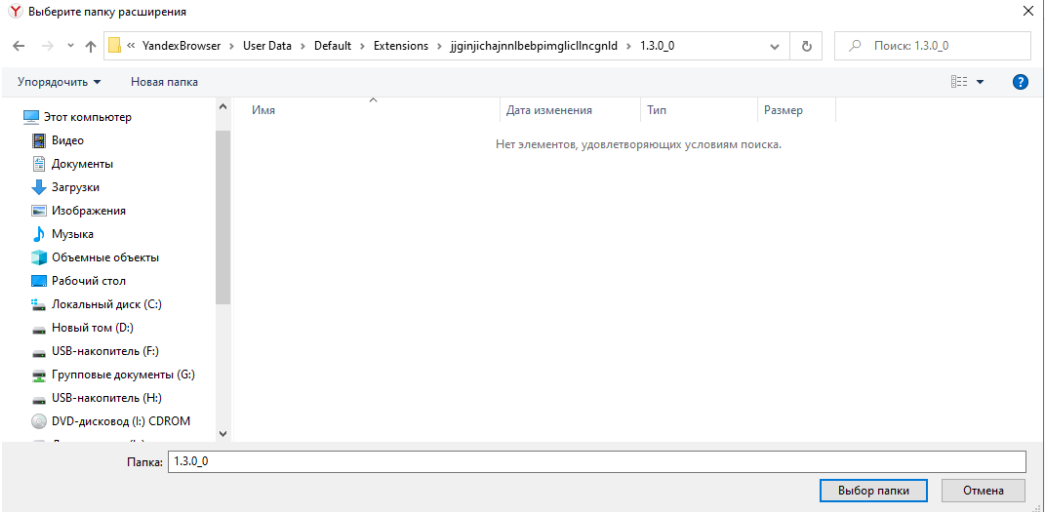

#### 6. Результат

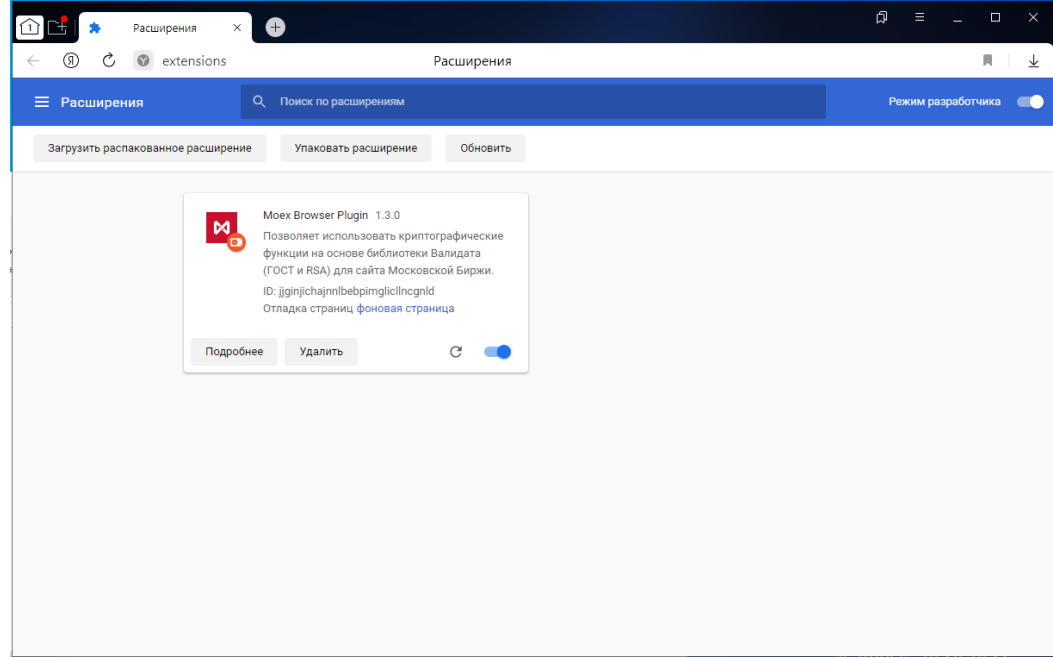

# <span id="page-9-0"></span>Atom Browser.

### <span id="page-9-1"></span>Установка из магазина

1. Запустите браузер

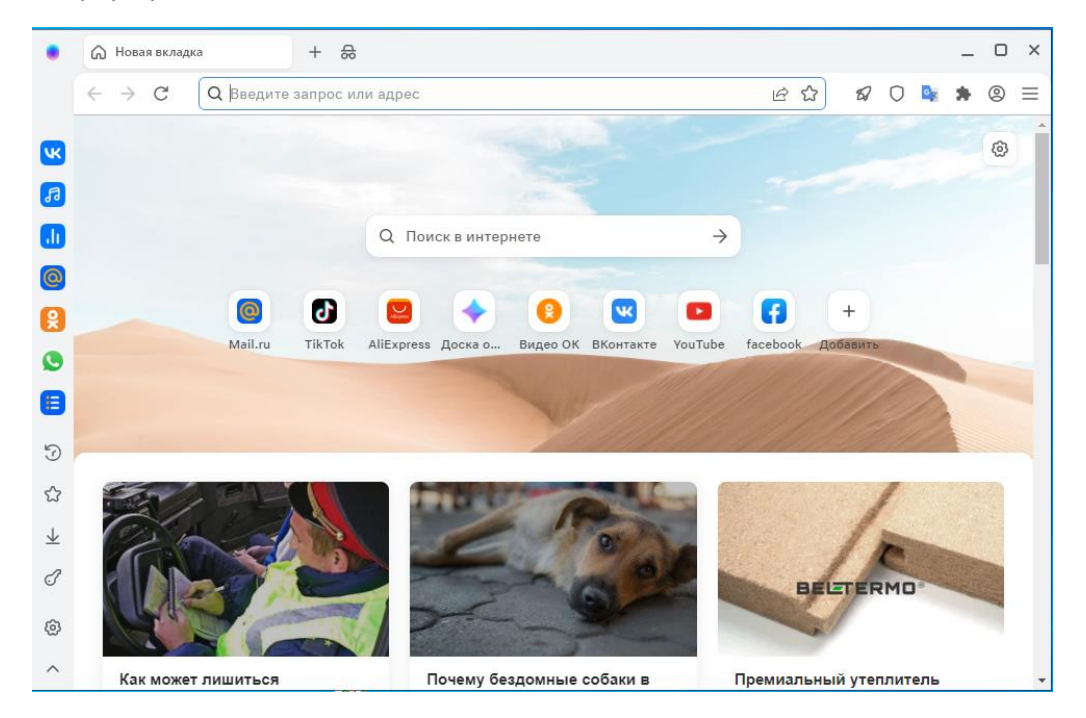

2. Введите в строку поиска адрес Moex Browser Plugin [https://chrome.google.com/webstore/detail/moex-browser](https://chrome.google.com/webstore/detail/moex-browser-plugin/jjginjichajnnlbebpimglicllncgnld?utm_source=chrome-app-launcher-info-dialog)[plugin/jjginjichajnnlbebpimglicllncgnld?utm\\_source=chrome-app-launcher-info-dialog](https://chrome.google.com/webstore/detail/moex-browser-plugin/jjginjichajnnlbebpimglicllncgnld?utm_source=chrome-app-launcher-info-dialog)

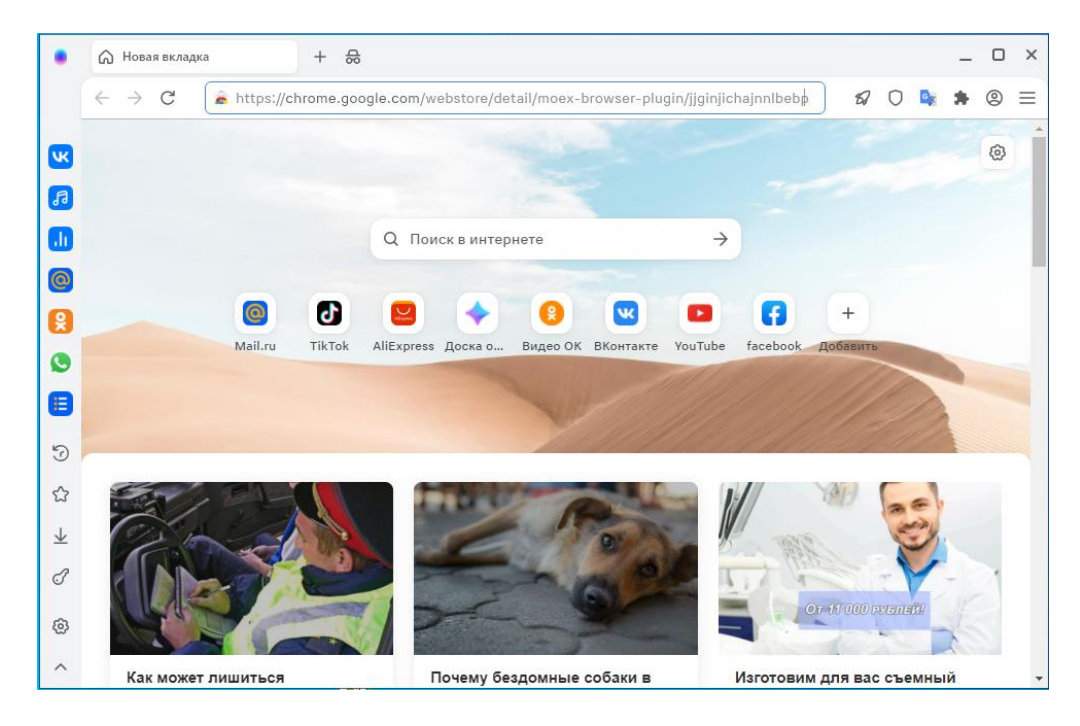

3. Перейдите на страницу магазина и нажмите кнопку «Установить»:

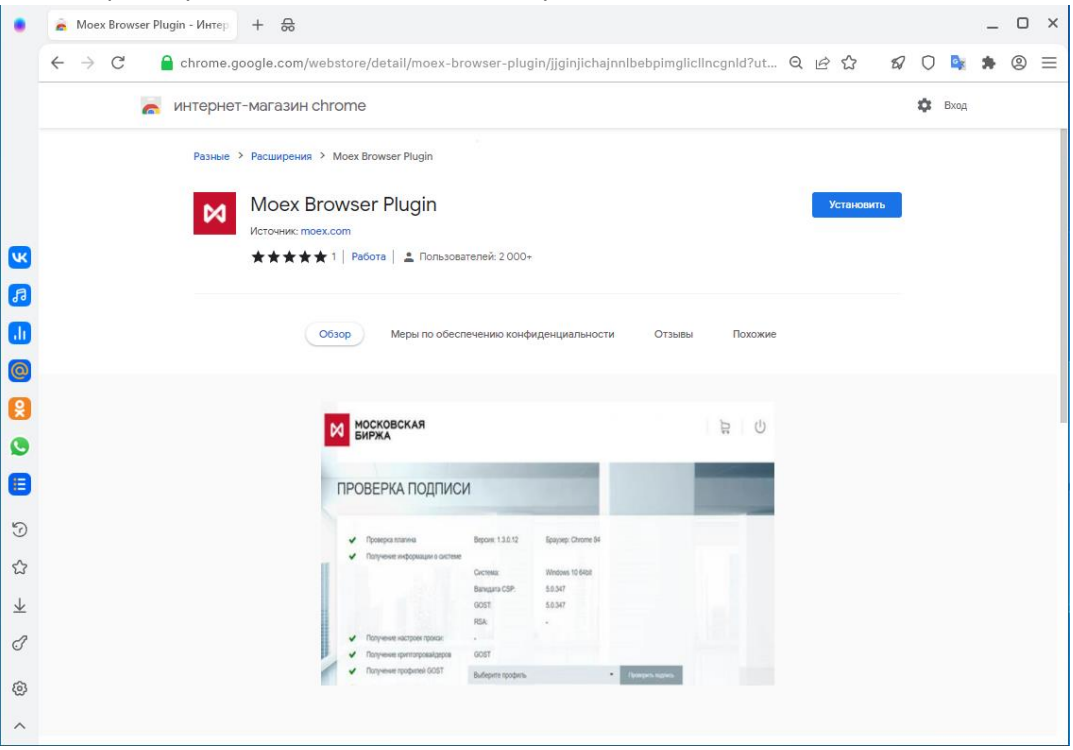

#### 4. Нажмите на кнопку «Установить расширения»

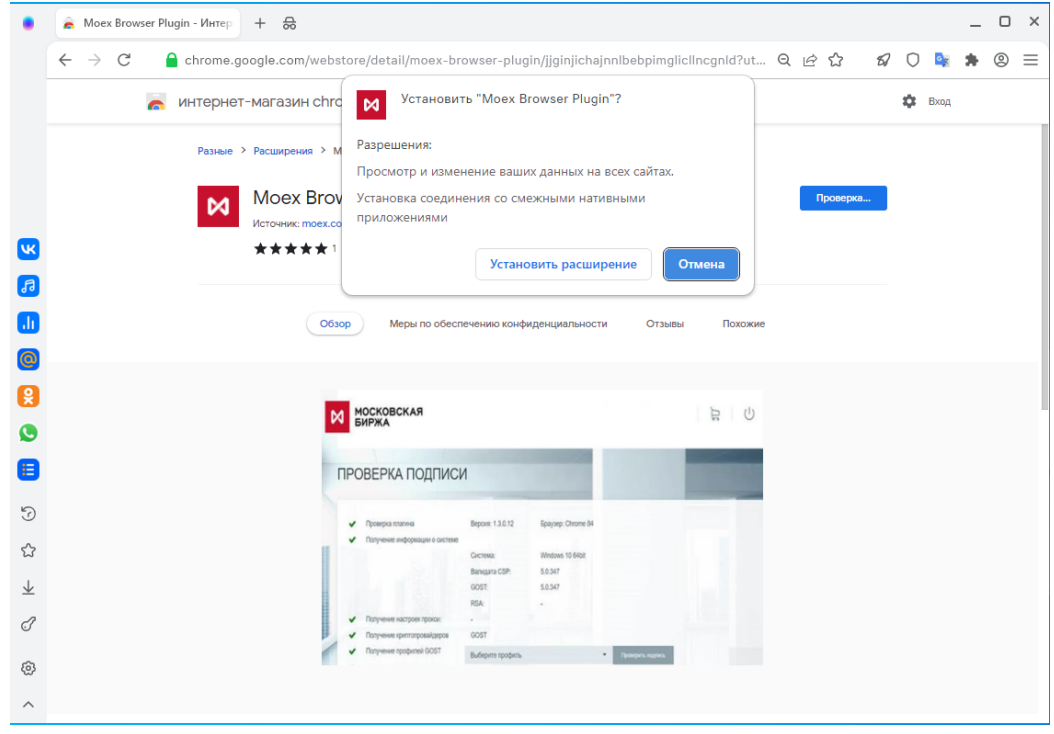

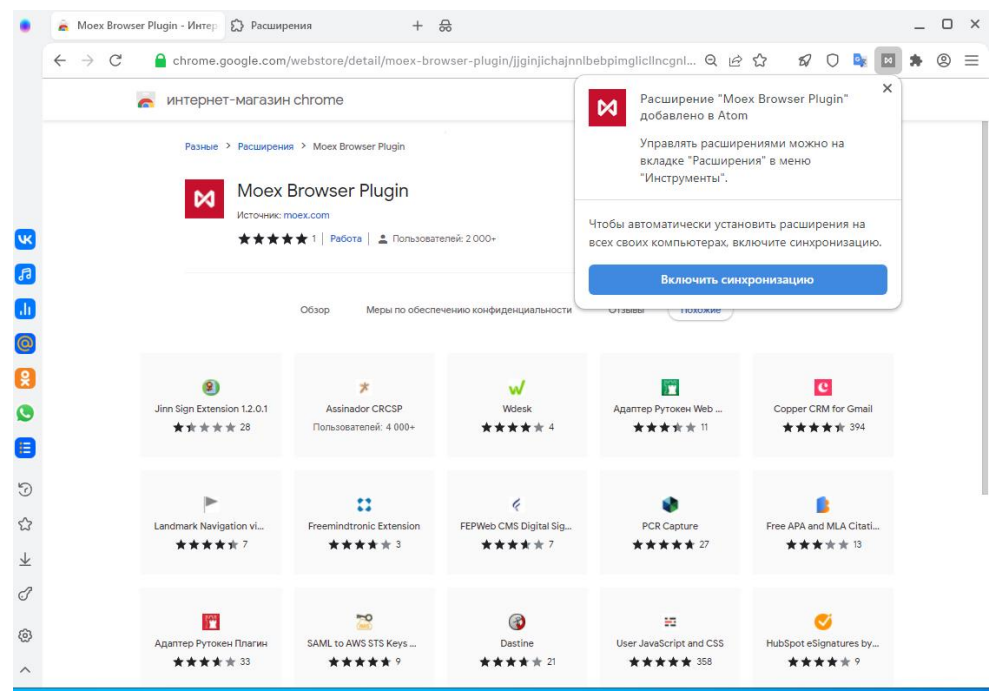

6. Проверьте наличие плагина в настройках и убедитесь, что плагин включен. Для этого зайдите в настройки браузера Atom в раздел «Расширения».

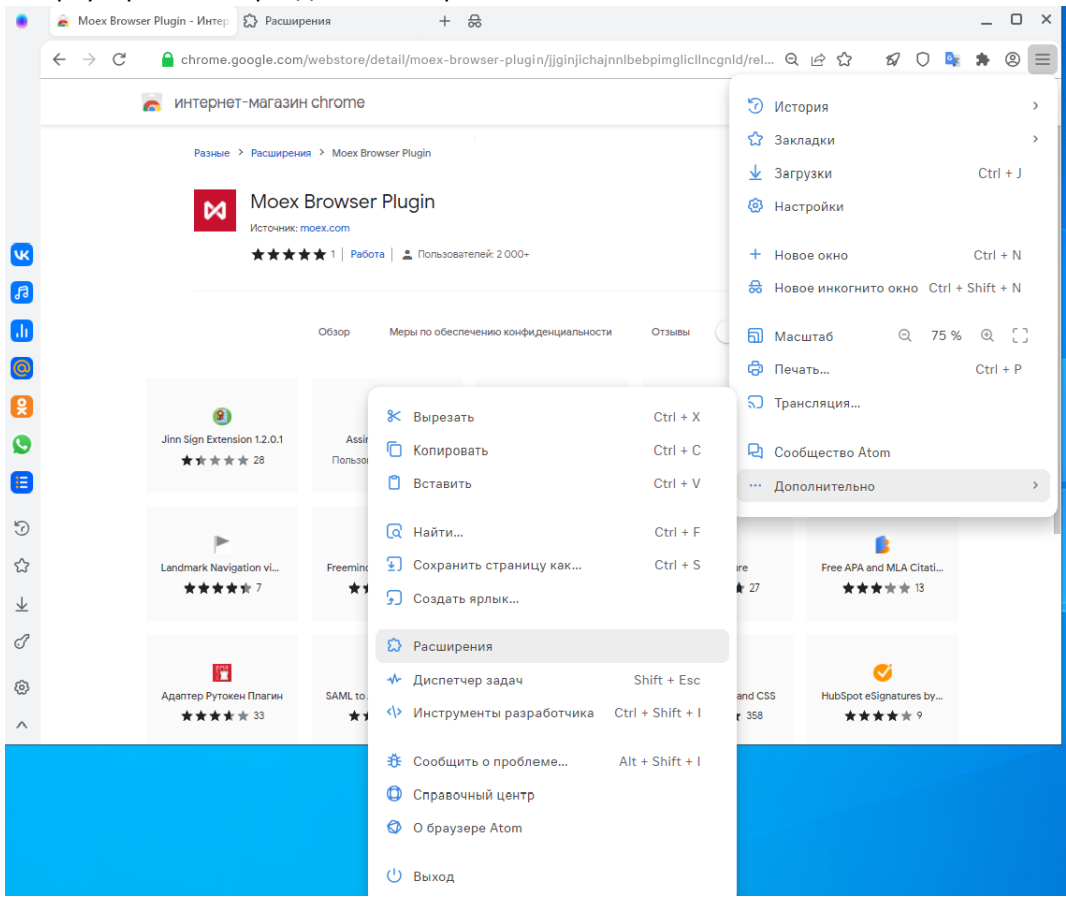

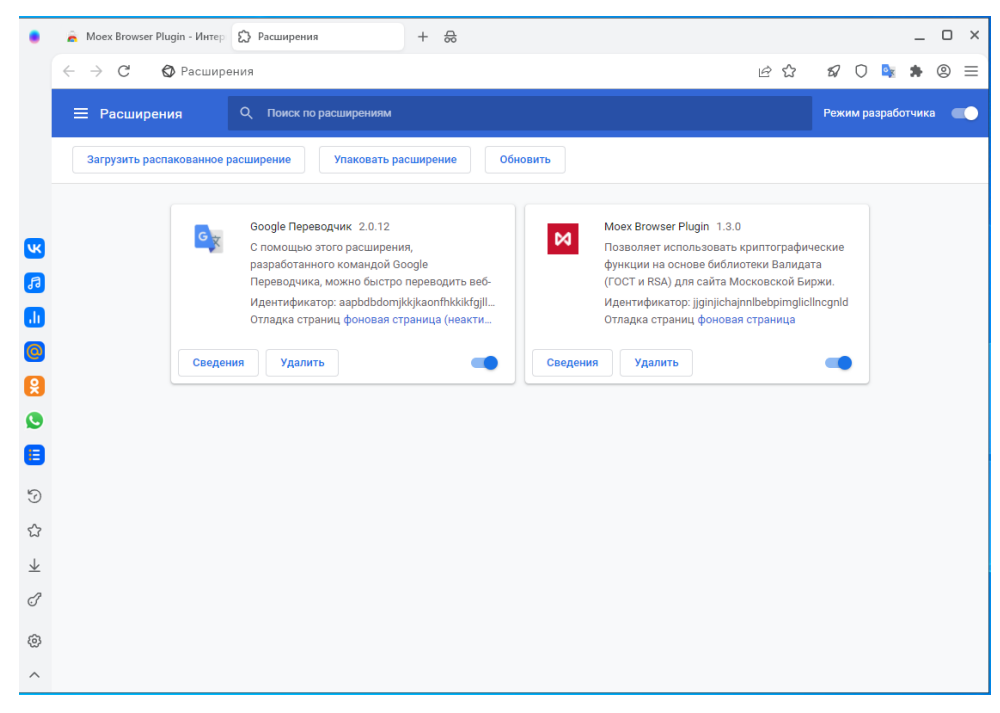

8. Если плагин выключен, то необходимо его включить.

### <span id="page-13-0"></span>Установка вручную

- 1. Если магазин не активен или заблокирован для использования в вашей организации, отправьте письмо на [pki@moex.com](mailto:pki@moex.com) с просьбой прислать архив плагина.
- 2. После получения плагина распакуйте его папке C:\Users\<Имя пользователя>\AppData\Local\Mail.Ru\Atom\User Data\Default\Extensions. Эта папка по умолчанию используется Atom для хранения расширений пользователя.
- 3. Запустите браузер под учетной записью пользователя и зайдите в расширения

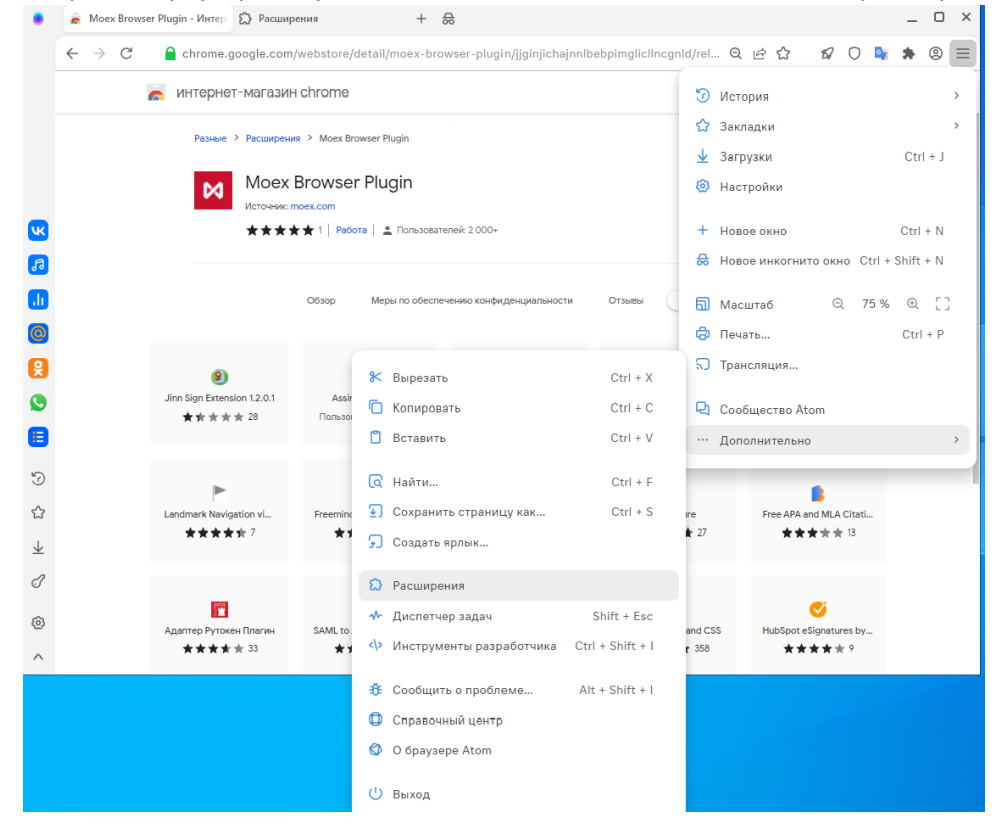

4. Включите режим разработчика и нажмите на кнопку «Загрузить распакованное расширение»

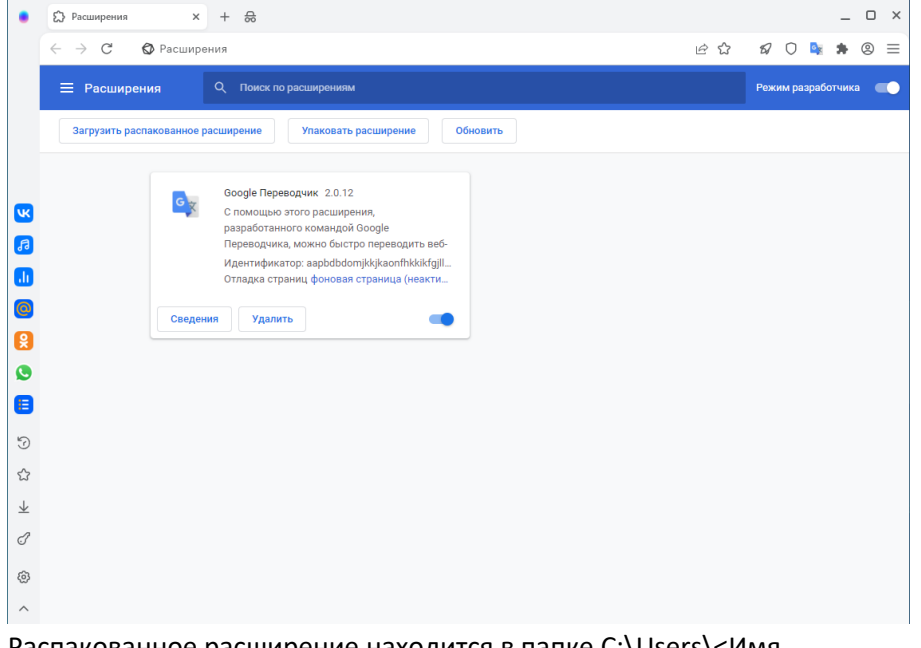

5. Распакованное расширение находится в папке C:\Users\<Имя пользователя>\AppData\Local\Mail.Ru\Atom\User Data\Default\Extensions\ jjginjichajnnlbebpimglicllncgnld\1.3.0\_0\

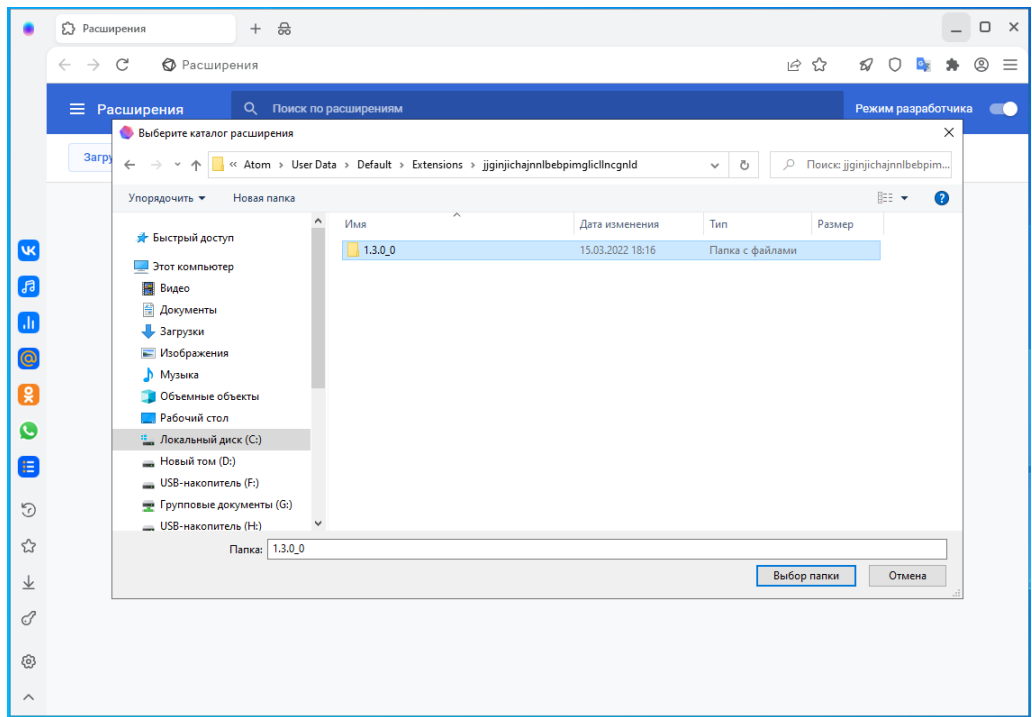

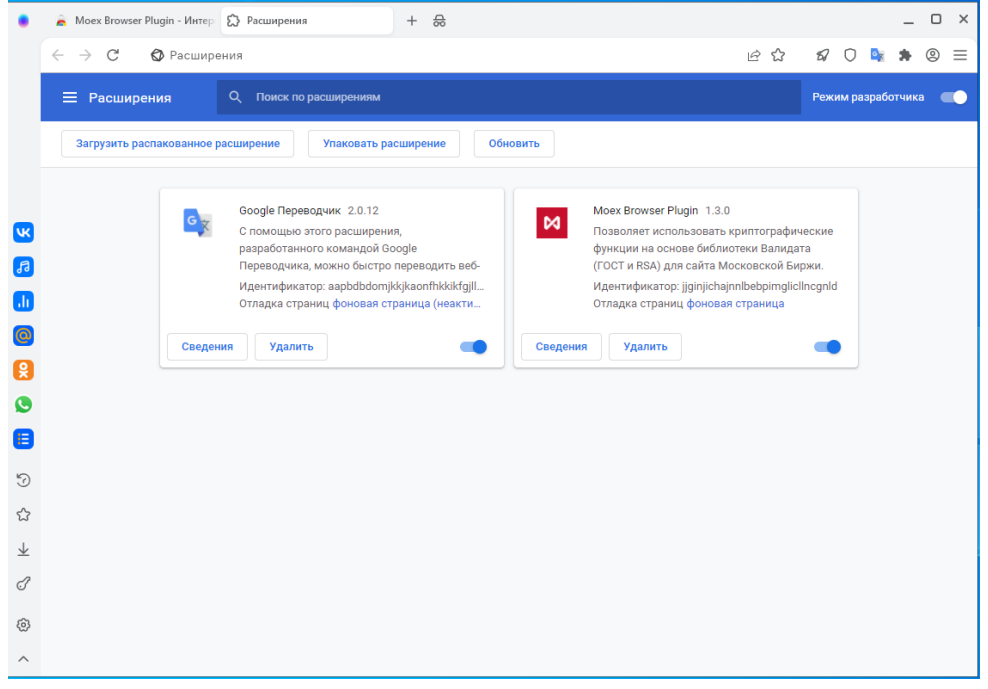

# <span id="page-15-0"></span>Microsoft Edge.

### <span id="page-15-1"></span>Установка из магазина

1. Запустите браузер

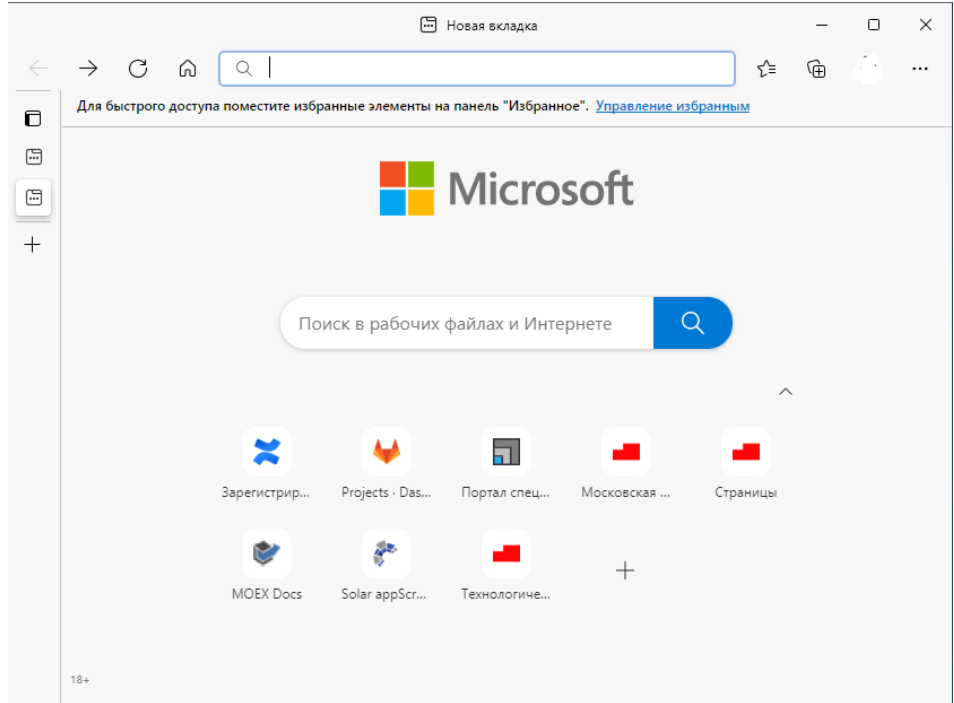

2. Введите в строку поиска адрес Moex Browser Plugin [https://chrome.google.com/webstore/detail/moex-browser](https://chrome.google.com/webstore/detail/moex-browser-plugin/jjginjichajnnlbebpimglicllncgnld?utm_source=chrome-app-launcher-info-dialog)[plugin/jjginjichajnnlbebpimglicllncgnld?utm\\_source=chrome-app-launcher-info-dialog](https://chrome.google.com/webstore/detail/moex-browser-plugin/jjginjichajnnlbebpimglicllncgnld?utm_source=chrome-app-launcher-info-dialog)

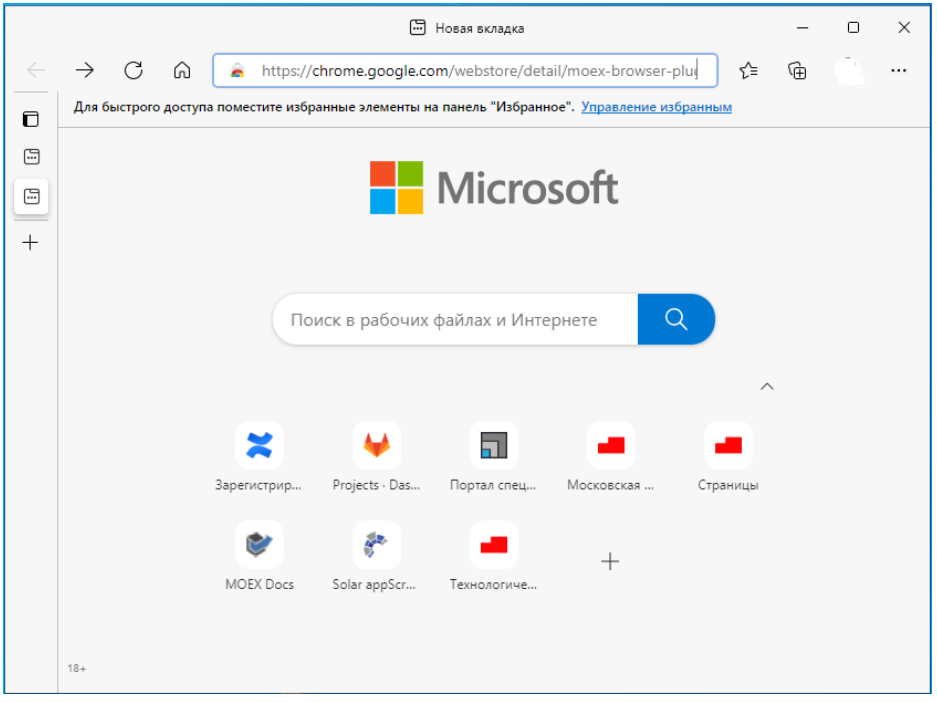

3. Перейдите на страницу магазина и нажмите кнопку «Установить»

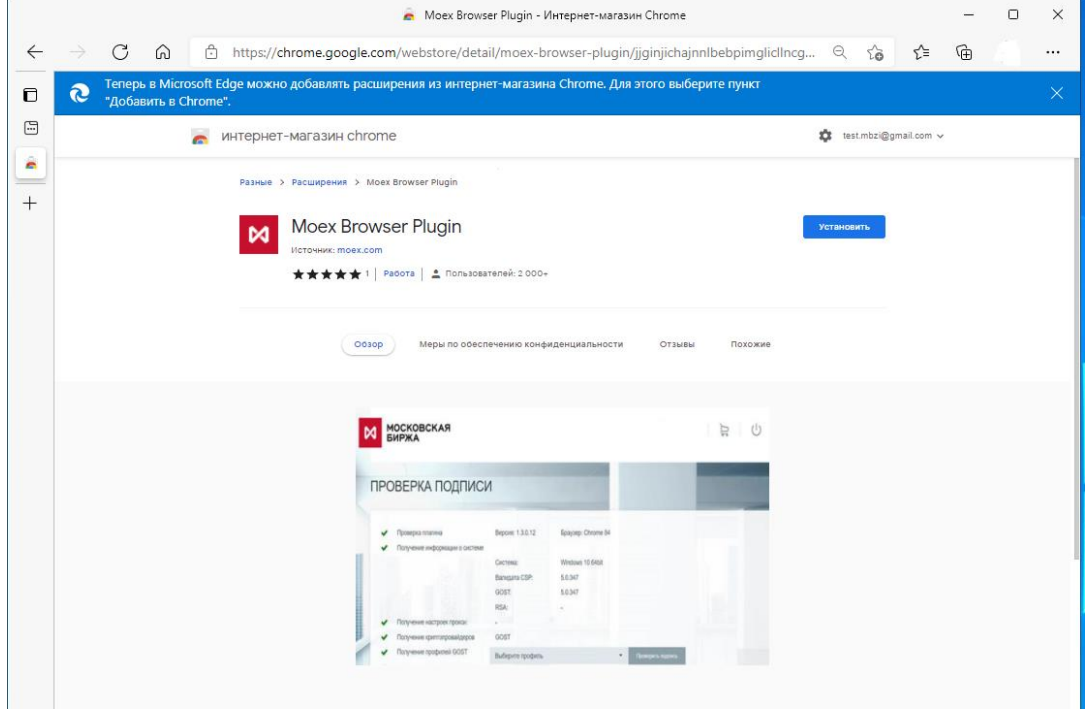

#### 4. Нажмите кнопку «Добавить расширение»

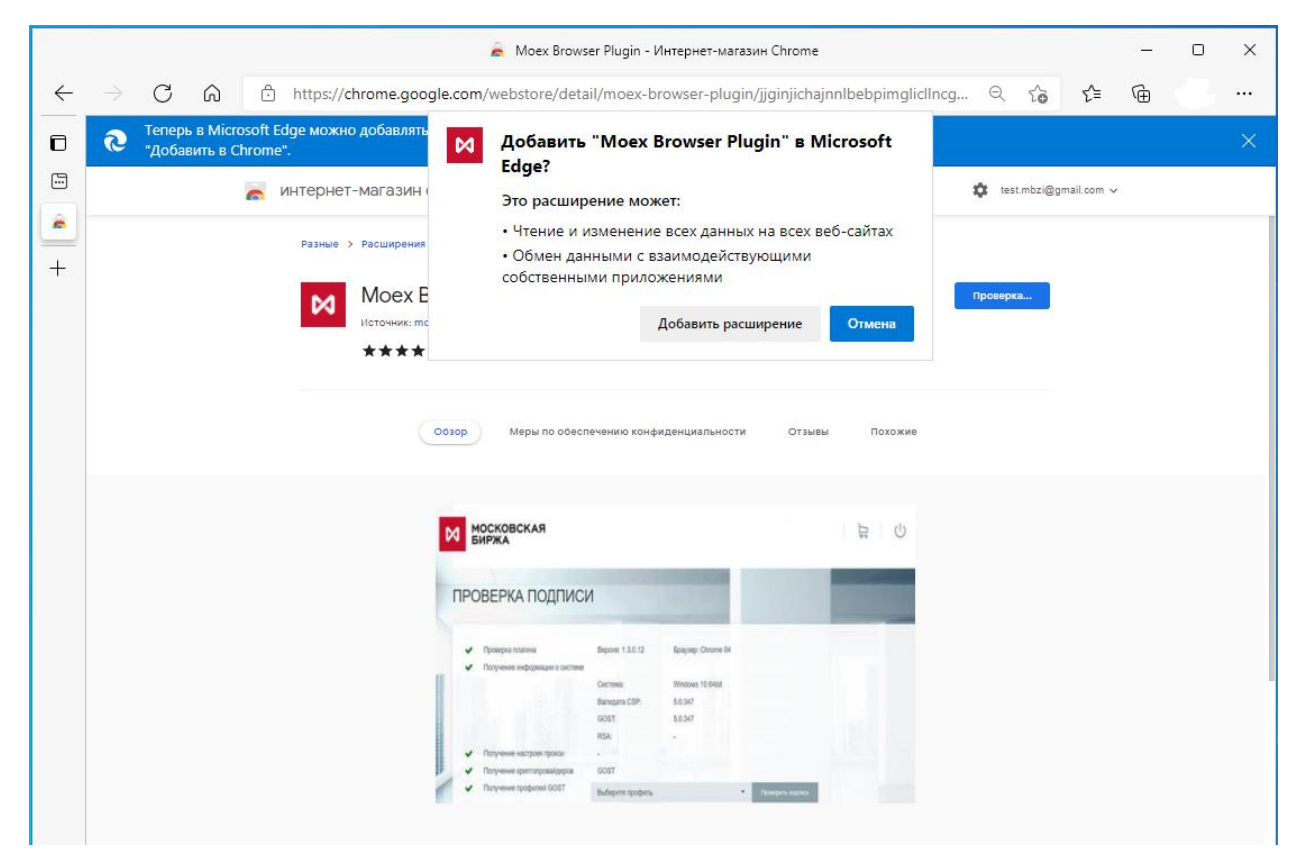

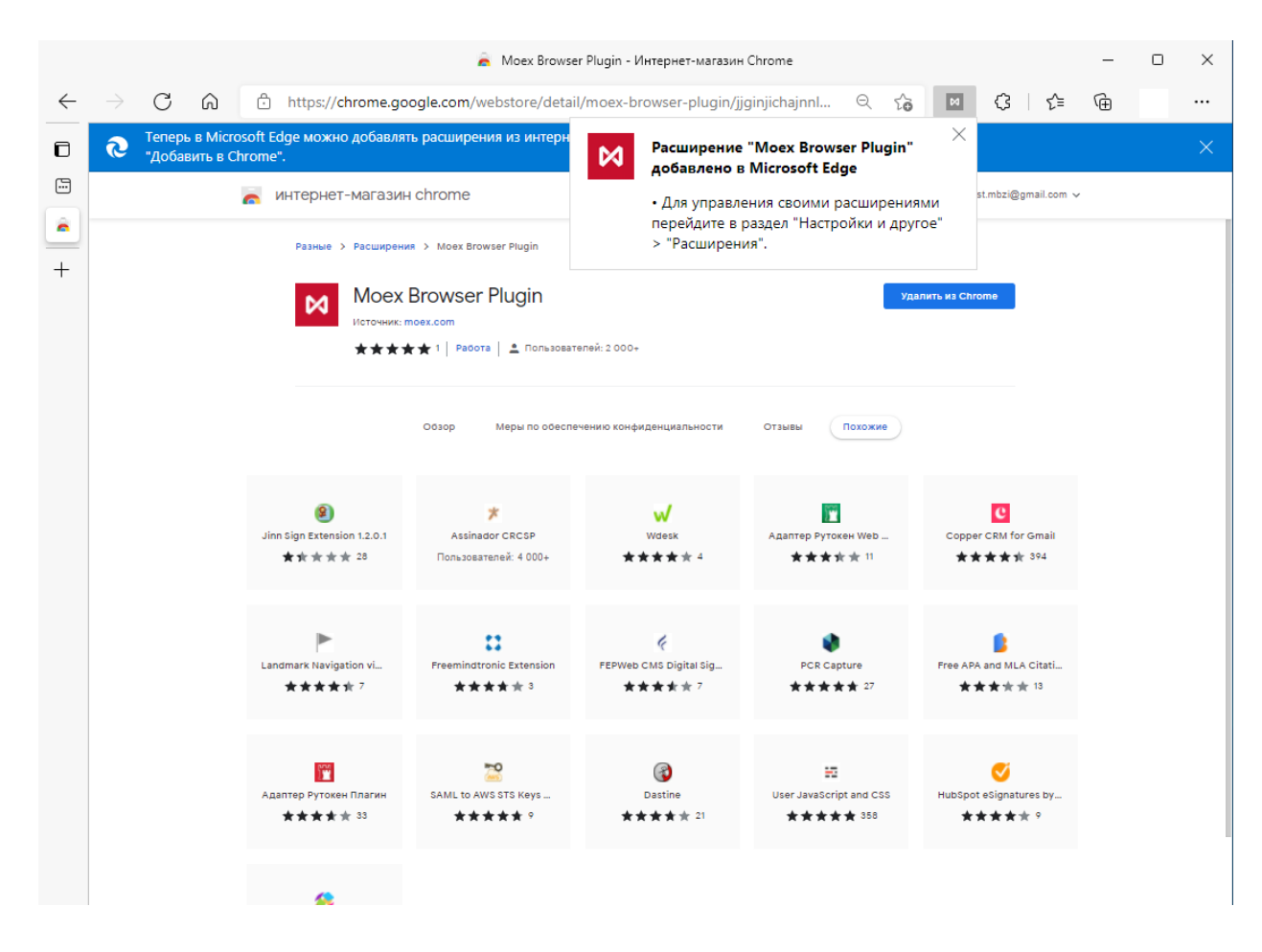

6. Проверьте наличие плагина в настройках и убедитесь, что плагин включен. Для этого зайдите в настройки браузера Microsoft Edge в раздел «Расширения».

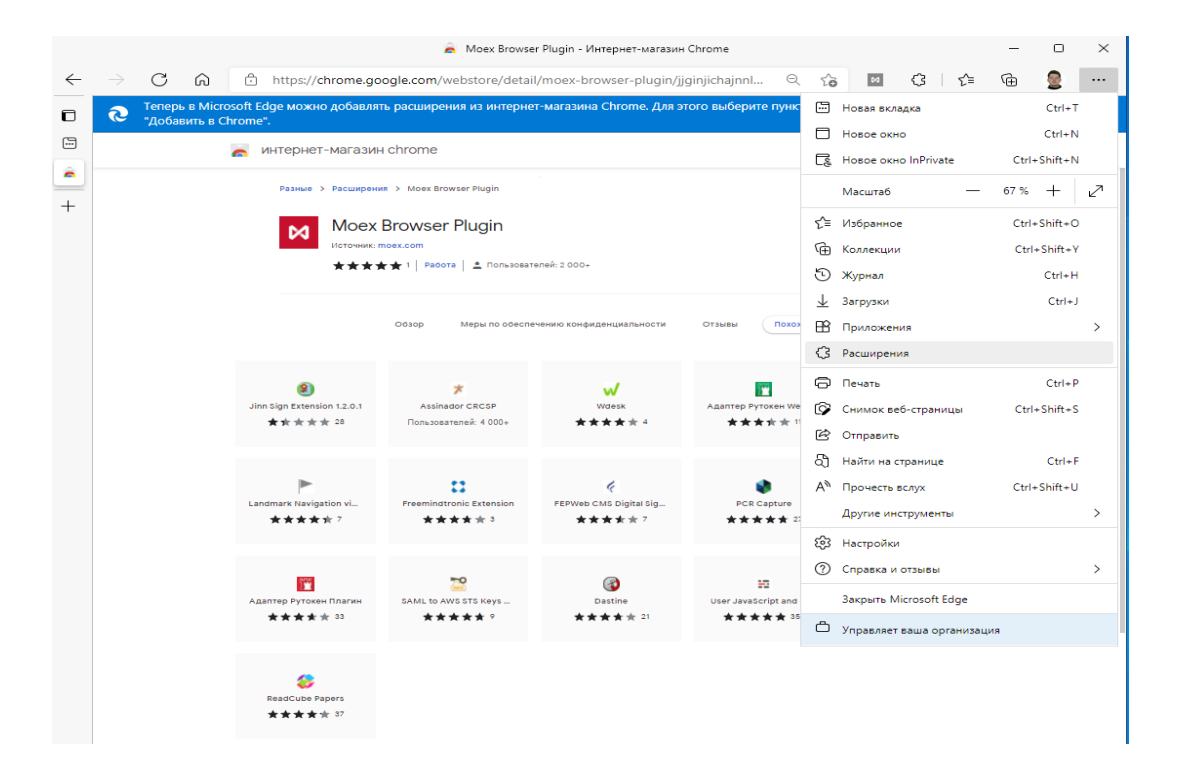

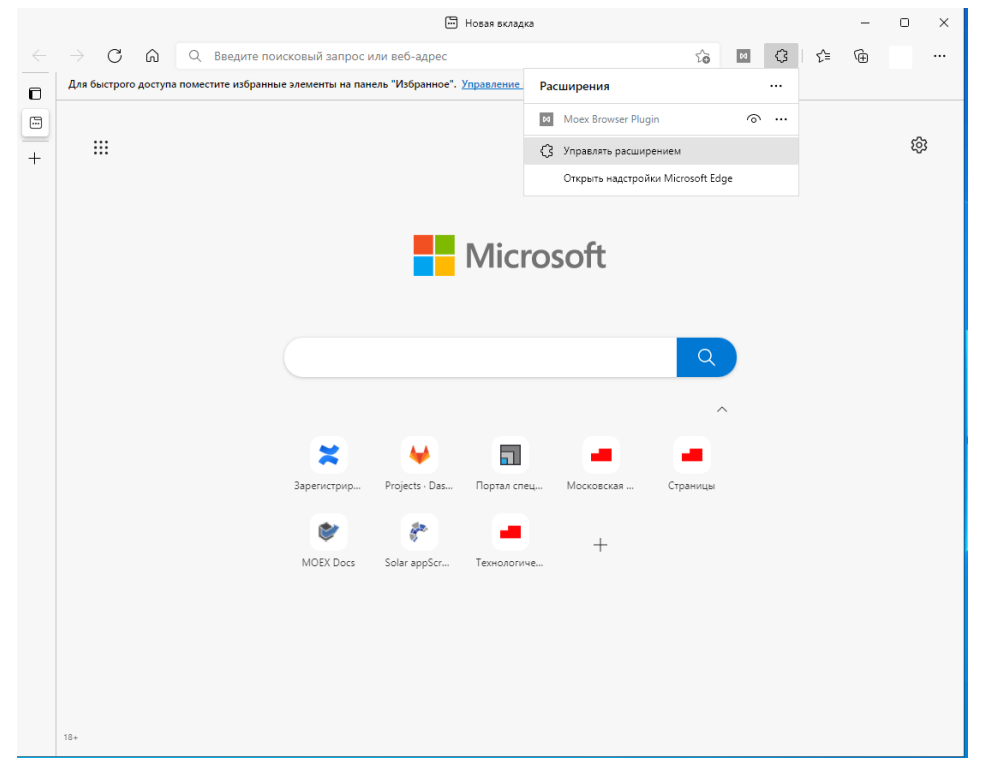

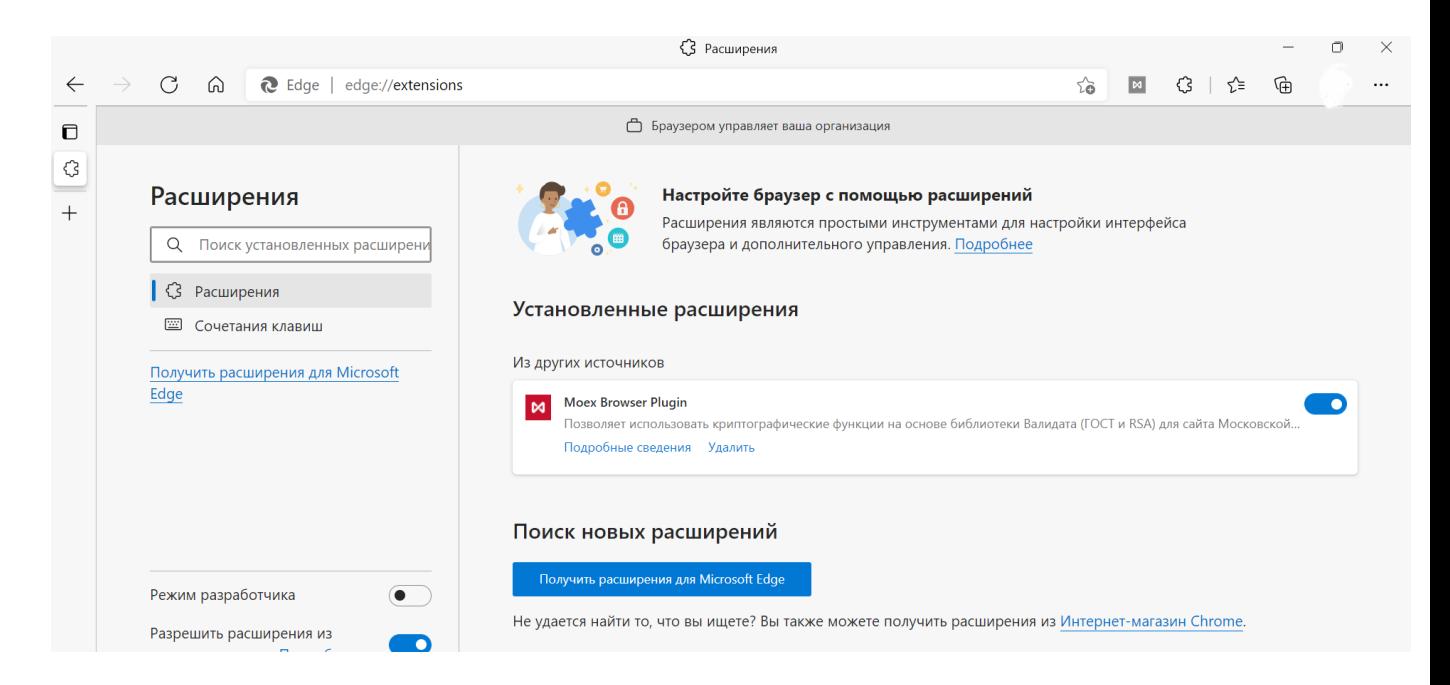

8. Если плагин выключен, то необходимо его включить.

#### <span id="page-20-0"></span>Установка вручную

- 7. Если магазин не активен или заблокирован для использования в вашей организации, отправьте письмо на [pki@moex.com](mailto:pki@moex.com) с просьбой прислать архив плагина.
- 8. После получения плагина распакуйте его папке C:\Users\<Имя пользователя>\AppData\Local\Microsoft\Edge\User Data\Default\Extensions. Это папка по умолчанию используется Microsoft Edge, для хранения расширений пользователя.
- 9. Запустите браузер под учетной записью пользователя и зайдите в расширения

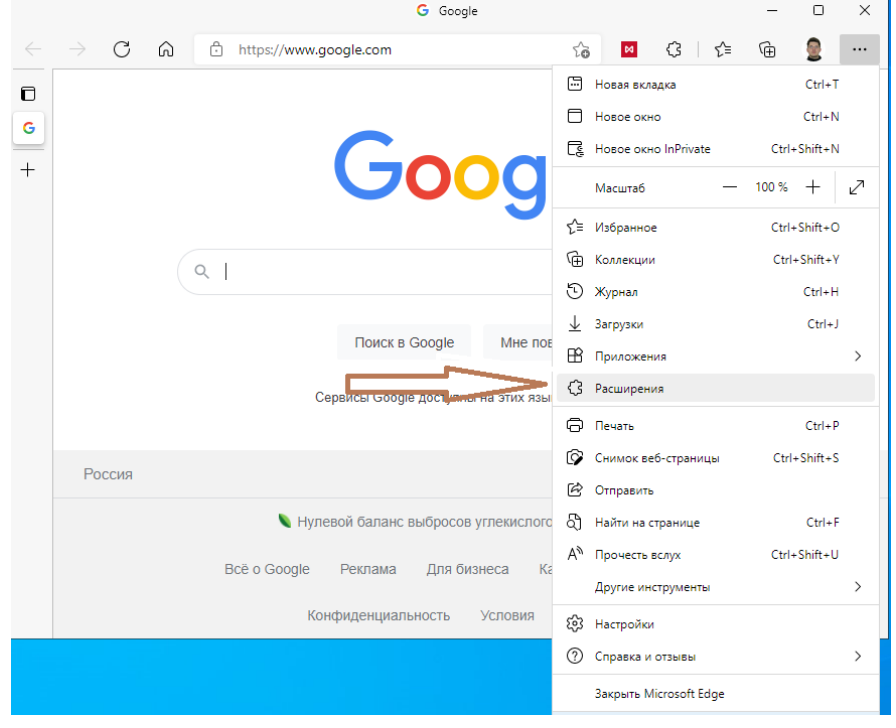

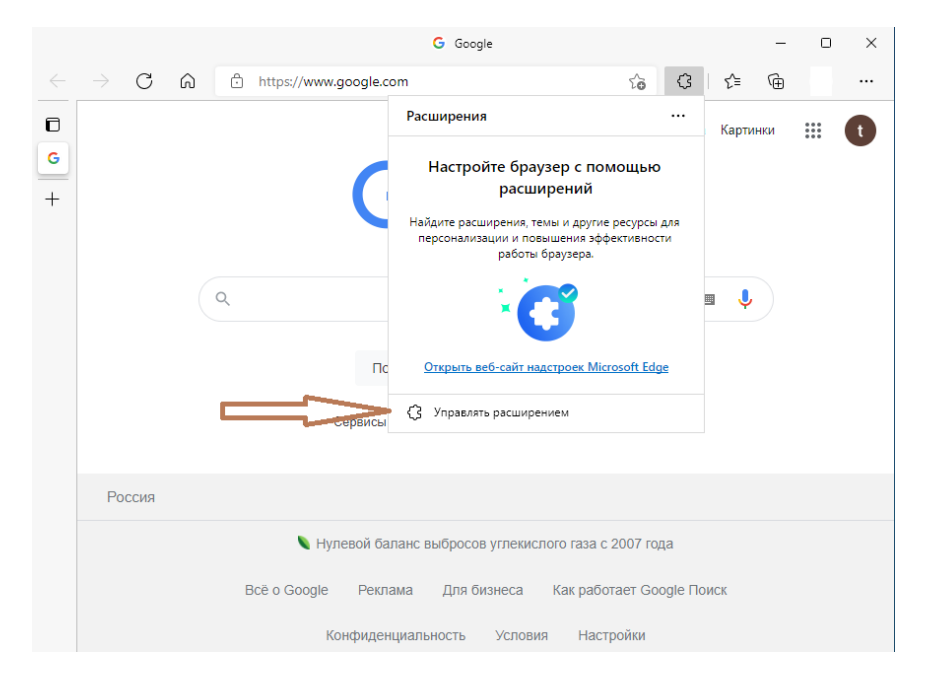

10. Включите режим разработчика и нажмите на кнопку «Загрузить распакованное расширение»

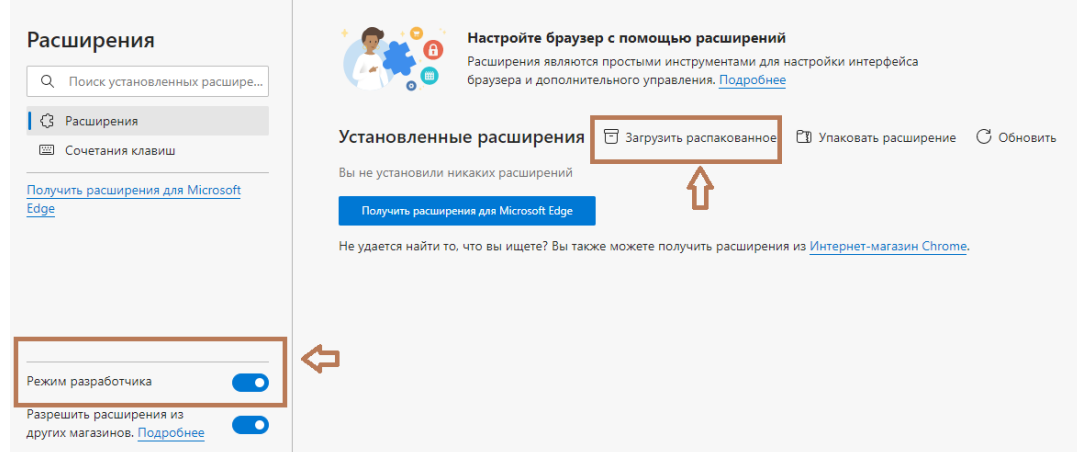

11. Распакованное расширение находится в папке C:\Users\<Имя пользователя>\AppData\Local\Microsoft\Edge\User Data\Default\Extensions\ jjginjichajnnlbebpimglicllncgnld\1.3.0\_0\

#### 12. Результат

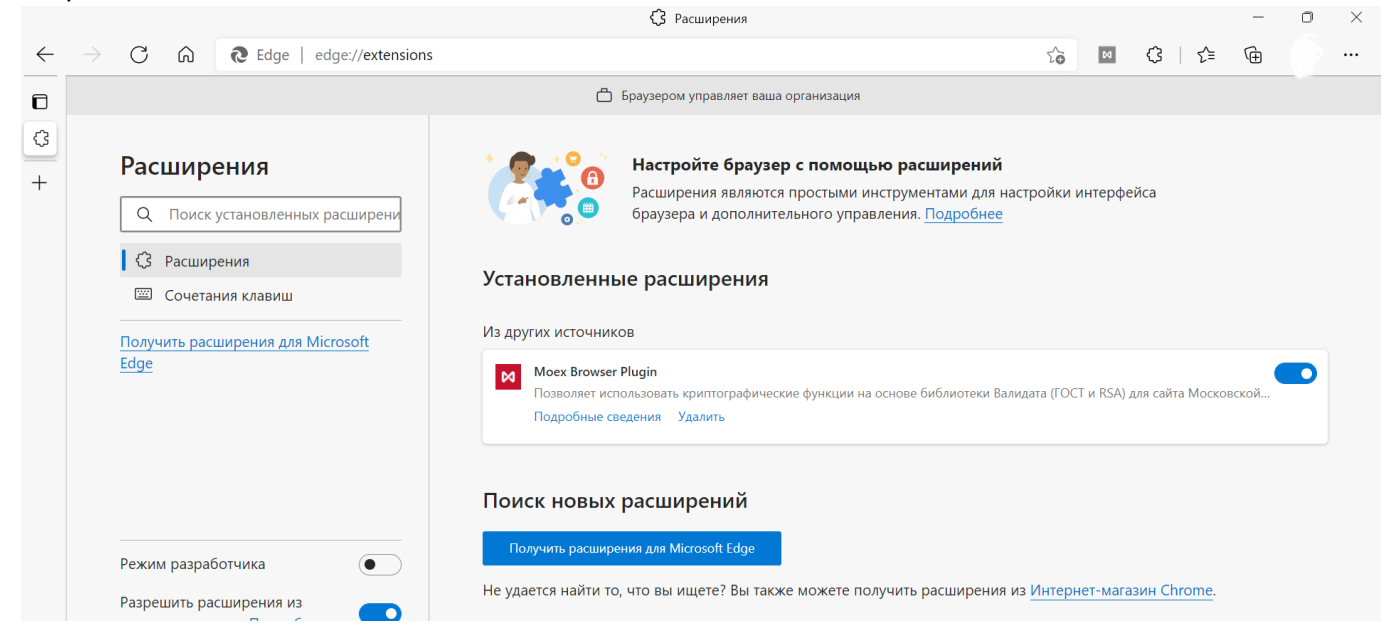

# <span id="page-22-0"></span>Firefox

### <span id="page-22-1"></span>Установка вручную

1. Запустите браузер

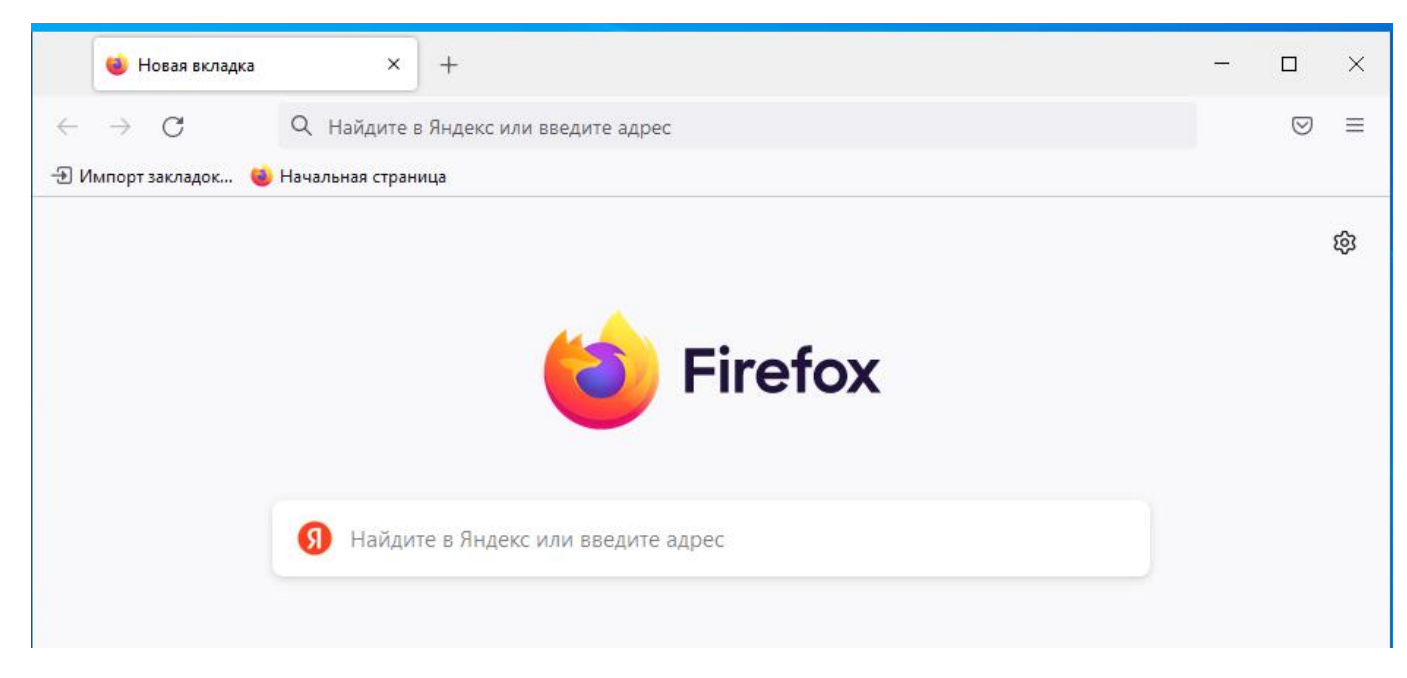

2. Введите в строку поиска адрес Moex Browser Plugin «about:addons» и нажмите ввод

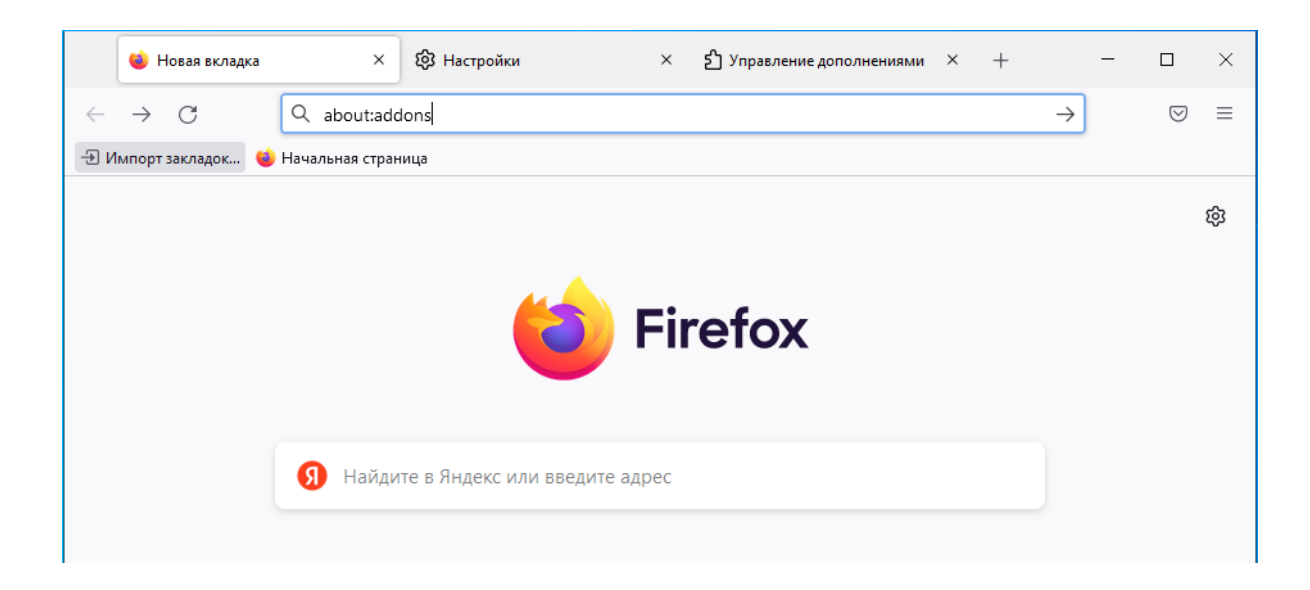

#### 3. Зайдите в пункт меню «Расширения»

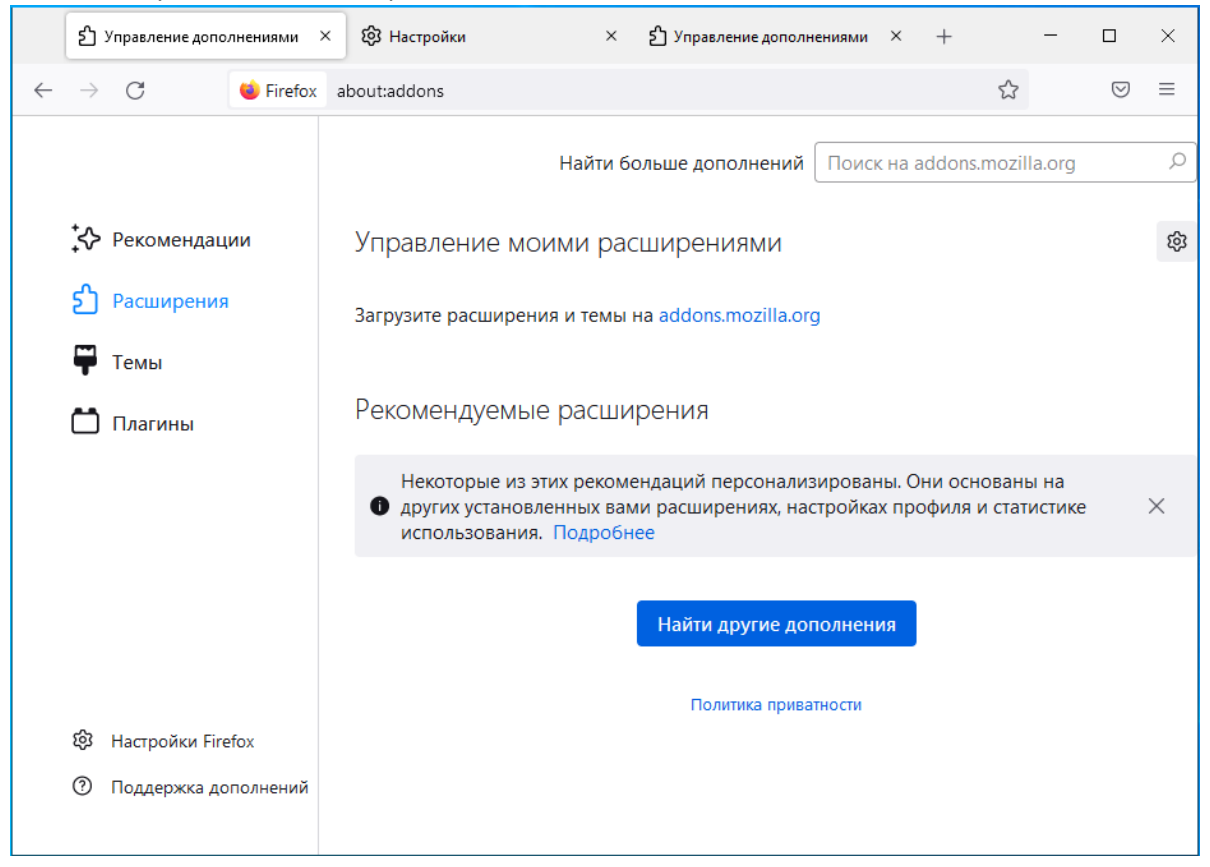

4. В распакованном архиве дистрибутива Moex Browser Plugin, расположенном на сайте moex.com\a1676, найдите файл «moex\_plugin@moex.com.xpi»

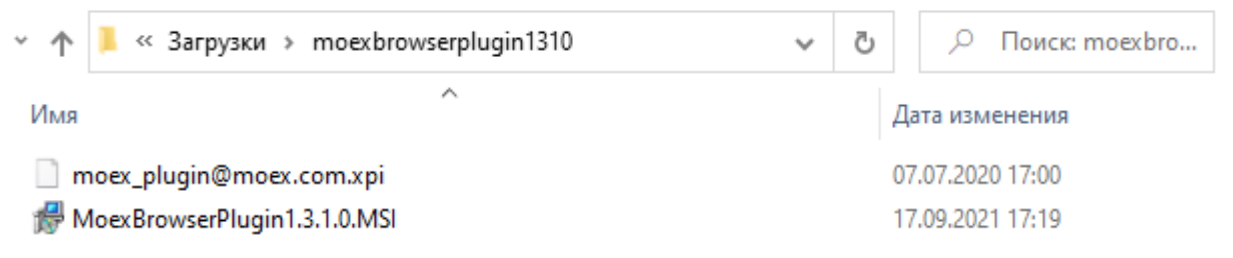

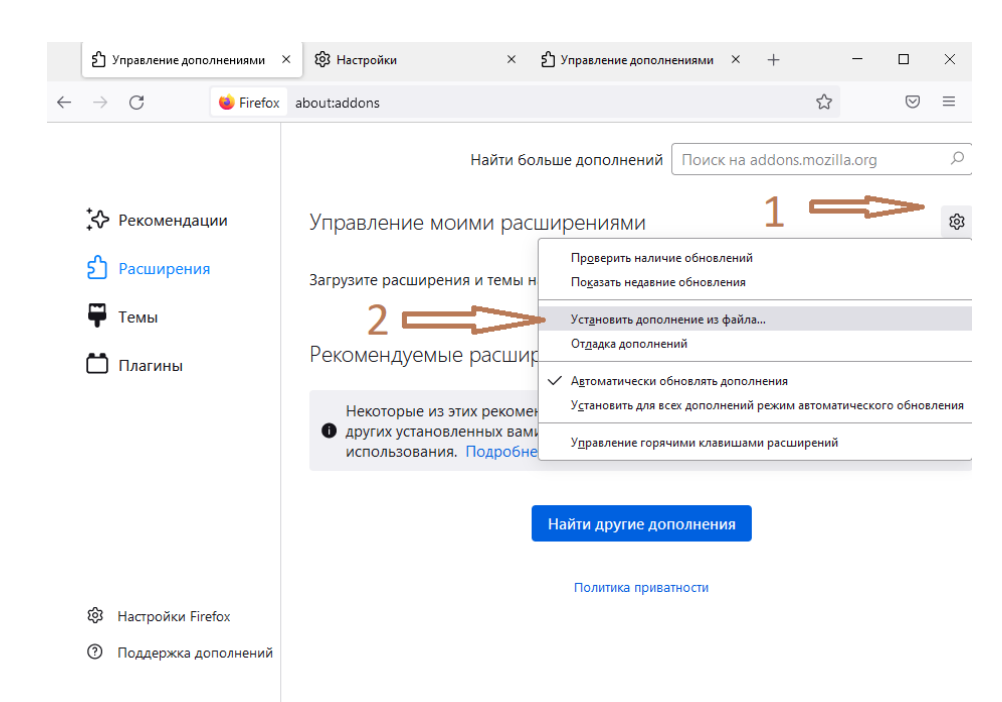

5. Нажмите на кнопку с цифрой 1, а затем с цифрой 2

6. Выберите файл «moex\_plugin@moex.com.xpi» и нажмите «Открыть»

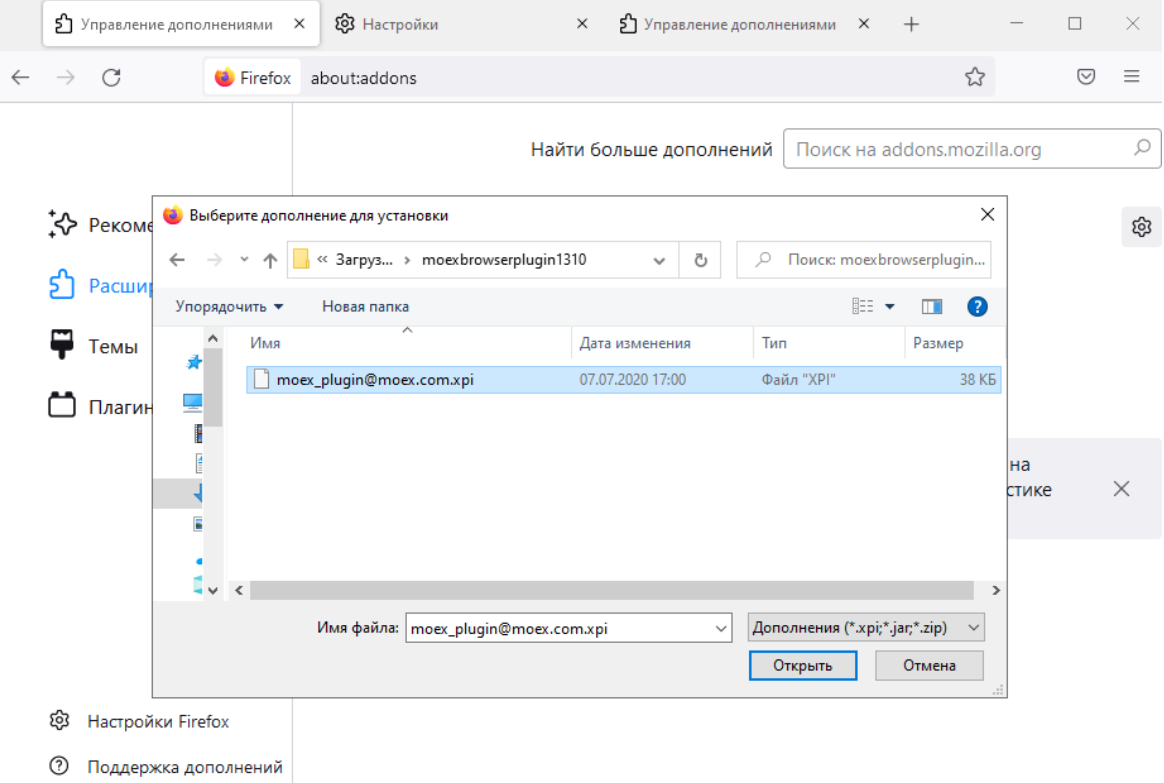

## 7. Подтвердите желание установить плагин, нажав на кнопку «Добавить»

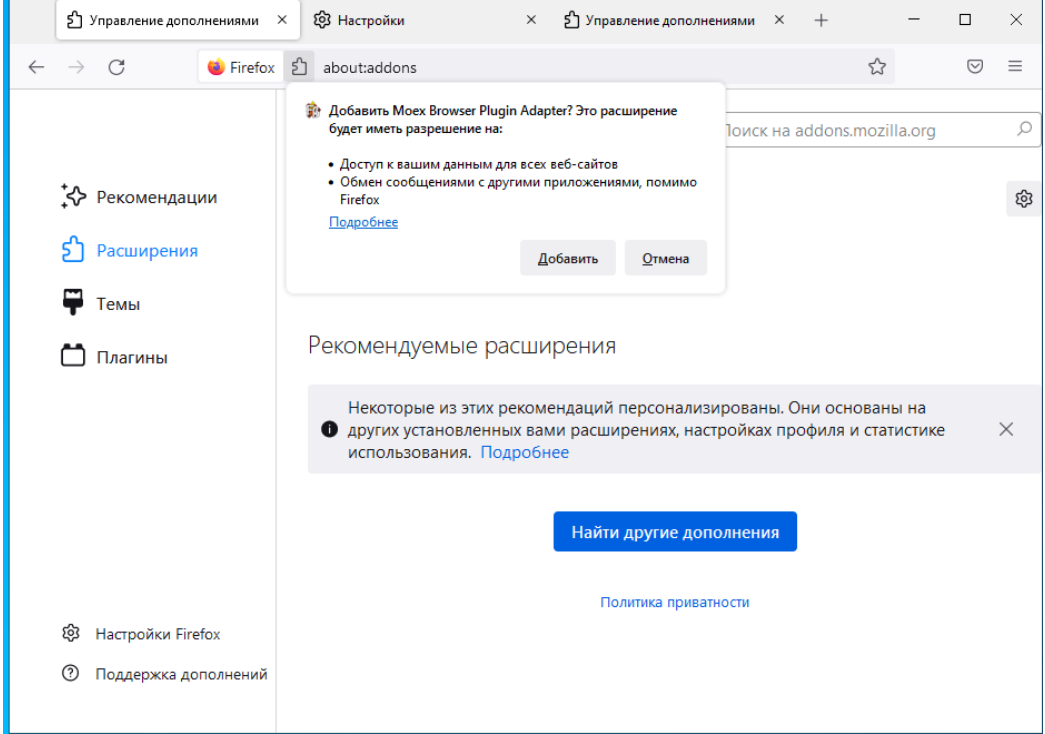

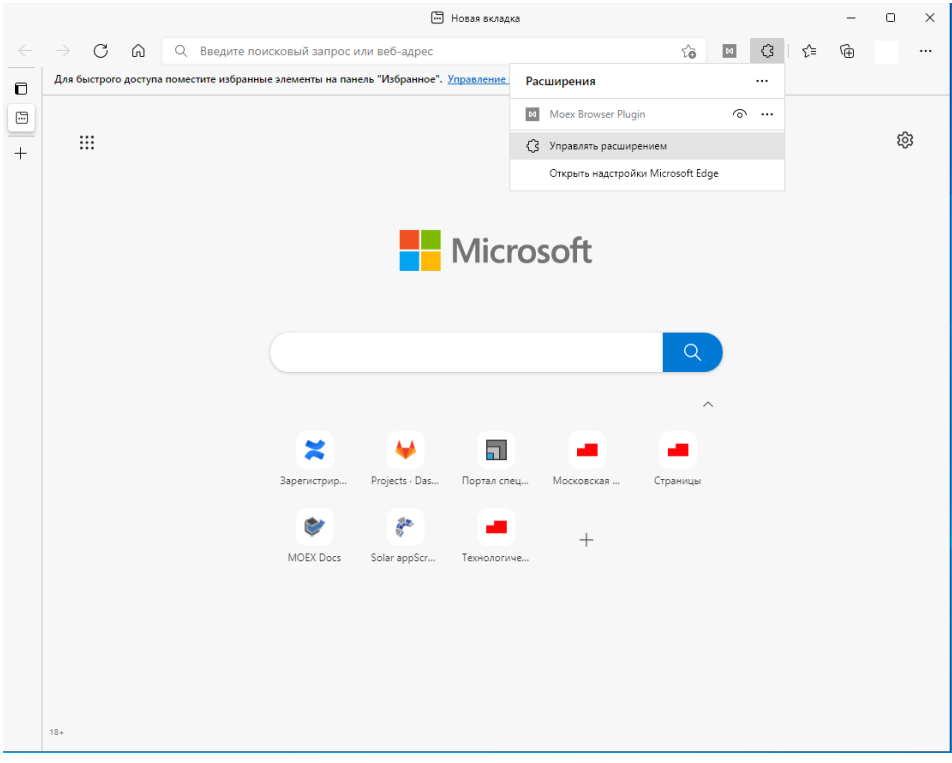

8. Вы можете не ставить галку если вы не используете в браузере режим «Приватные окна» и нажать «Хорошо»

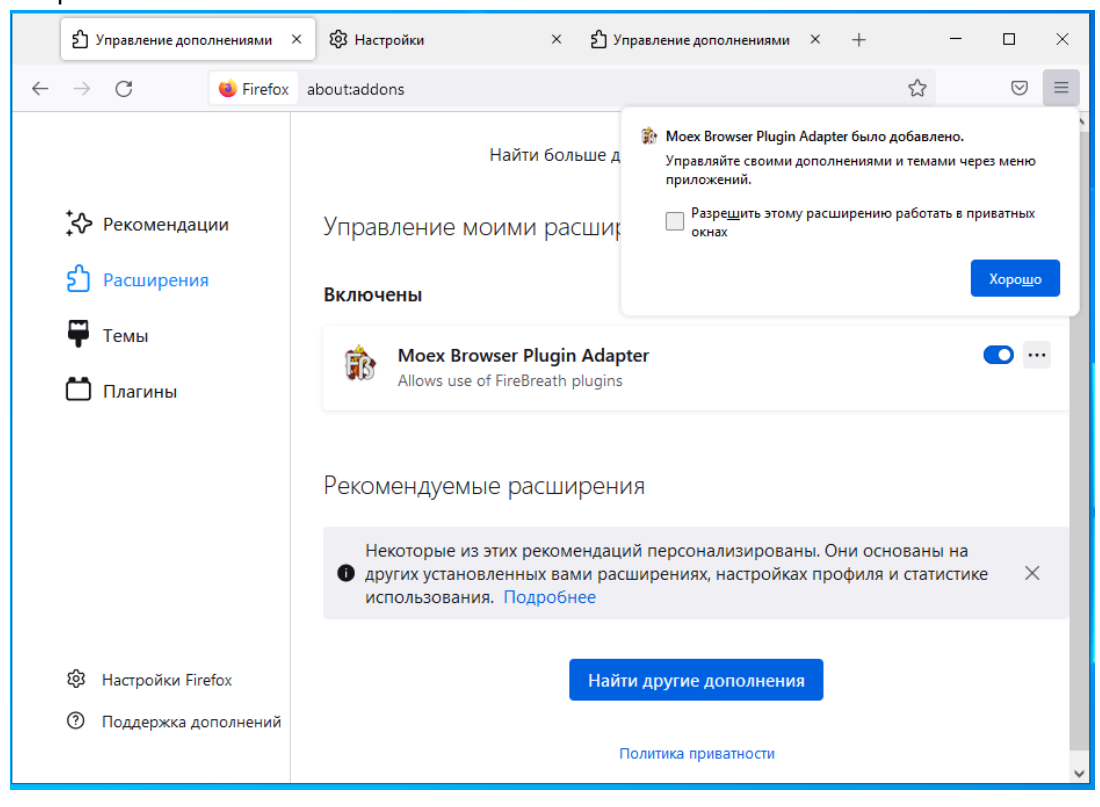

# <span id="page-27-0"></span>Google Chrome.

По умолчанию плагин должен встраиваться в браузер при установке дистрибутива. Исключение составляют случаи, когда плагин был удален из браузера случайно, тогда можно сделать «Установку из магазина». Если доступ к магазину Chrome ограничен, тогда остается «Ручная установка».

### <span id="page-27-1"></span>Установка из магазина

1. Запустите браузер

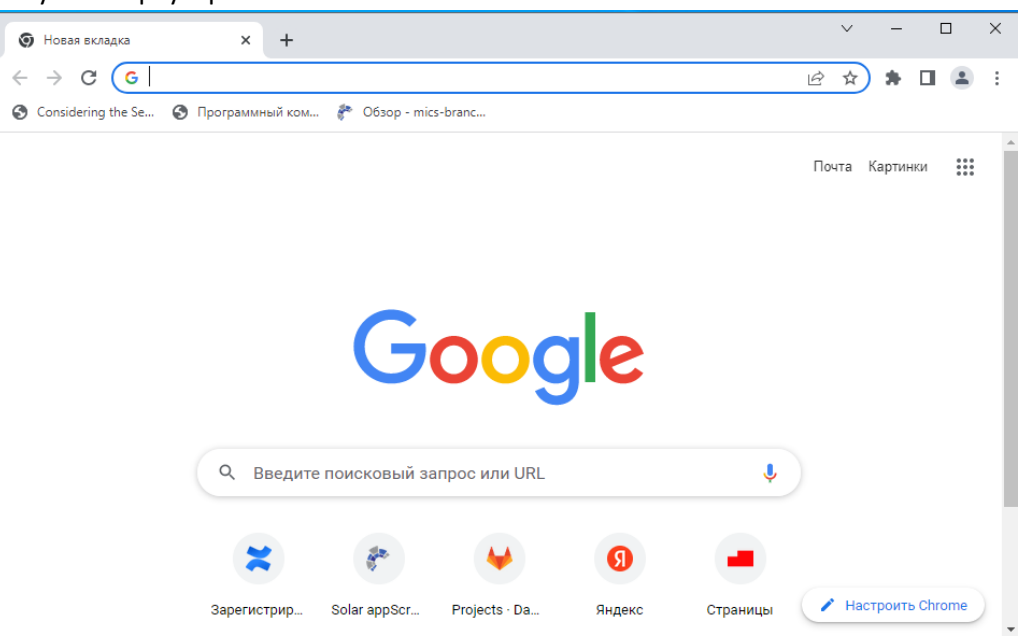

#### 2. Введите в строку поиска адрес Moex Browser Plugin

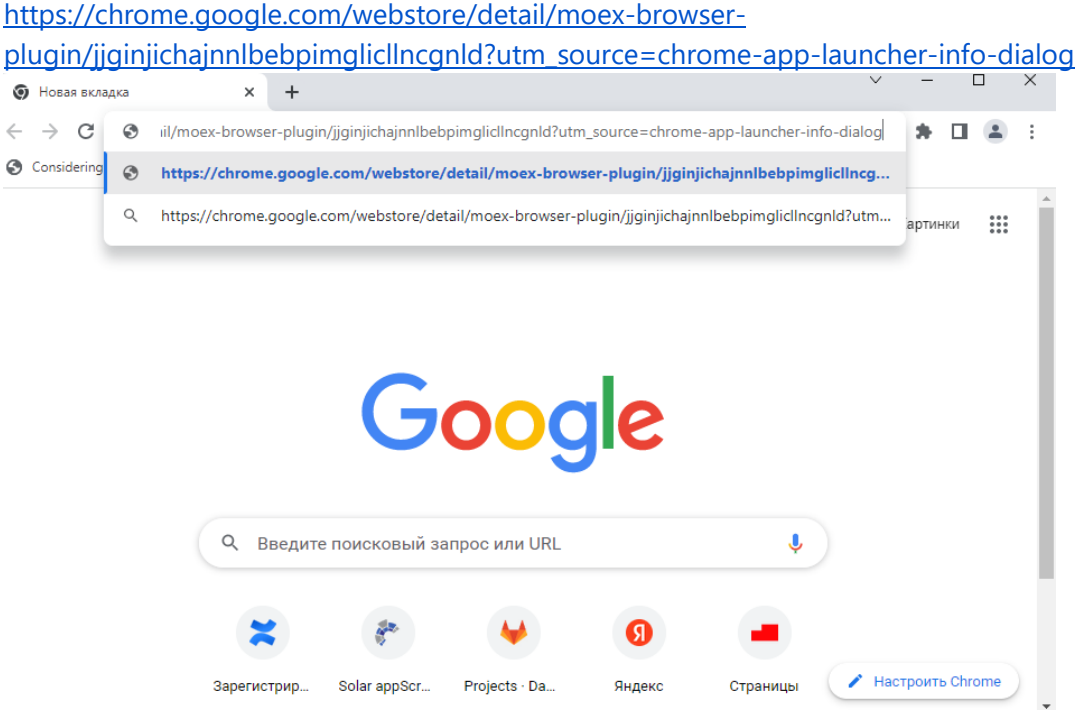

#### 3. Перейдите на страницу магазина и нажмите кнопку «Установить»:

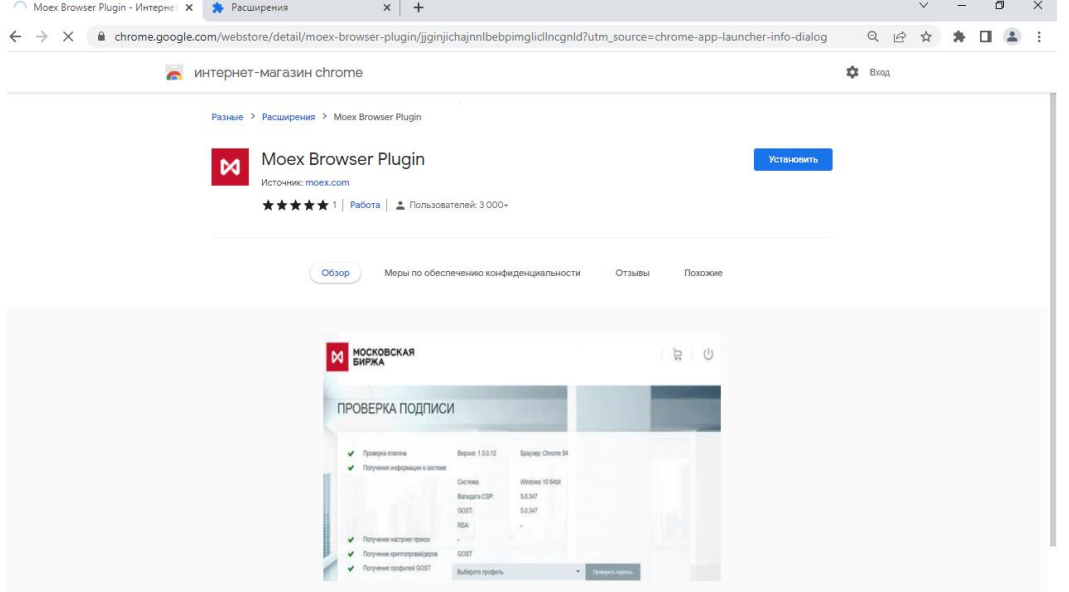

#### 4. Нажмите кнопку «Установить расширение»

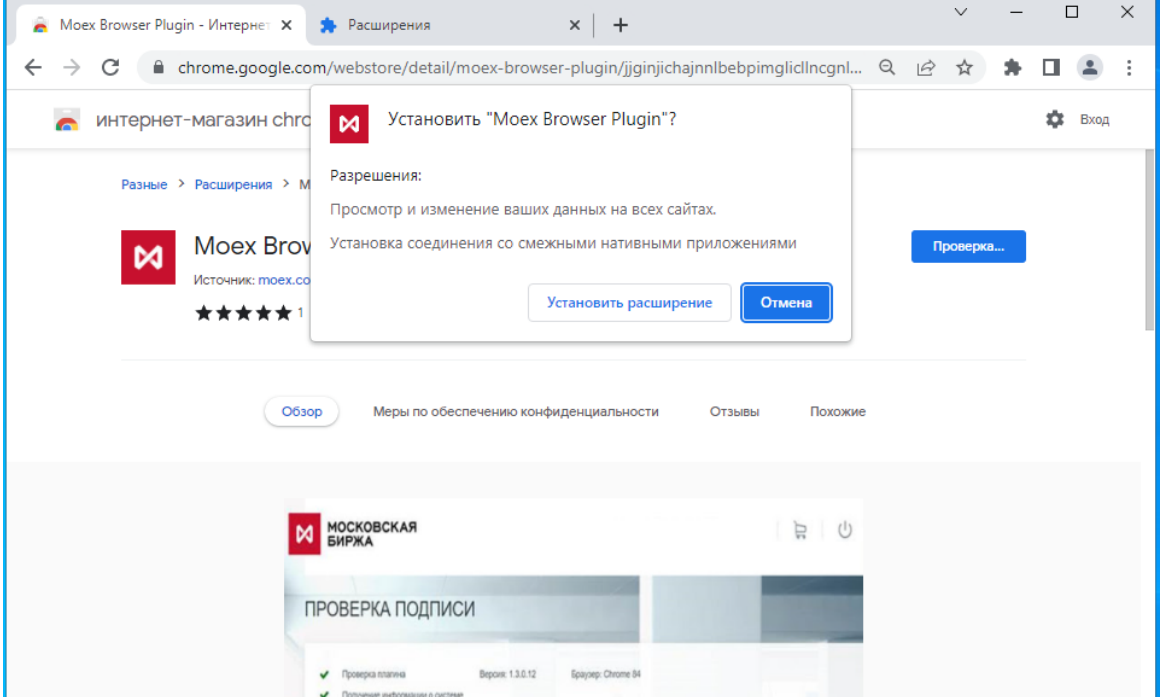

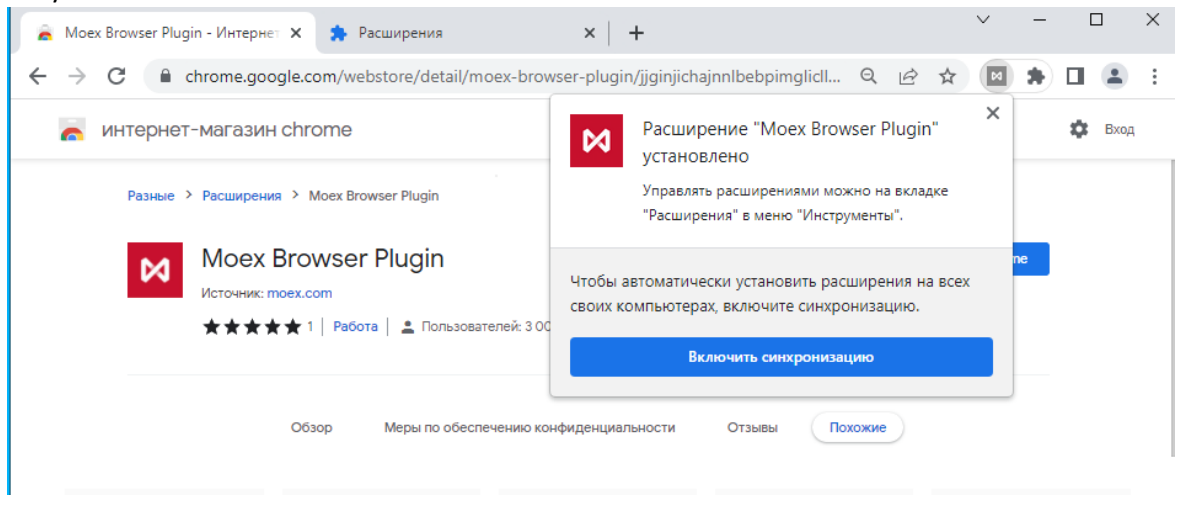

6. Проверьте наличие плагина в настройках и убедитесь, что плагин включен. Для этого зайдите в настройки Chrome - Дополнительные инструменты - Расширения

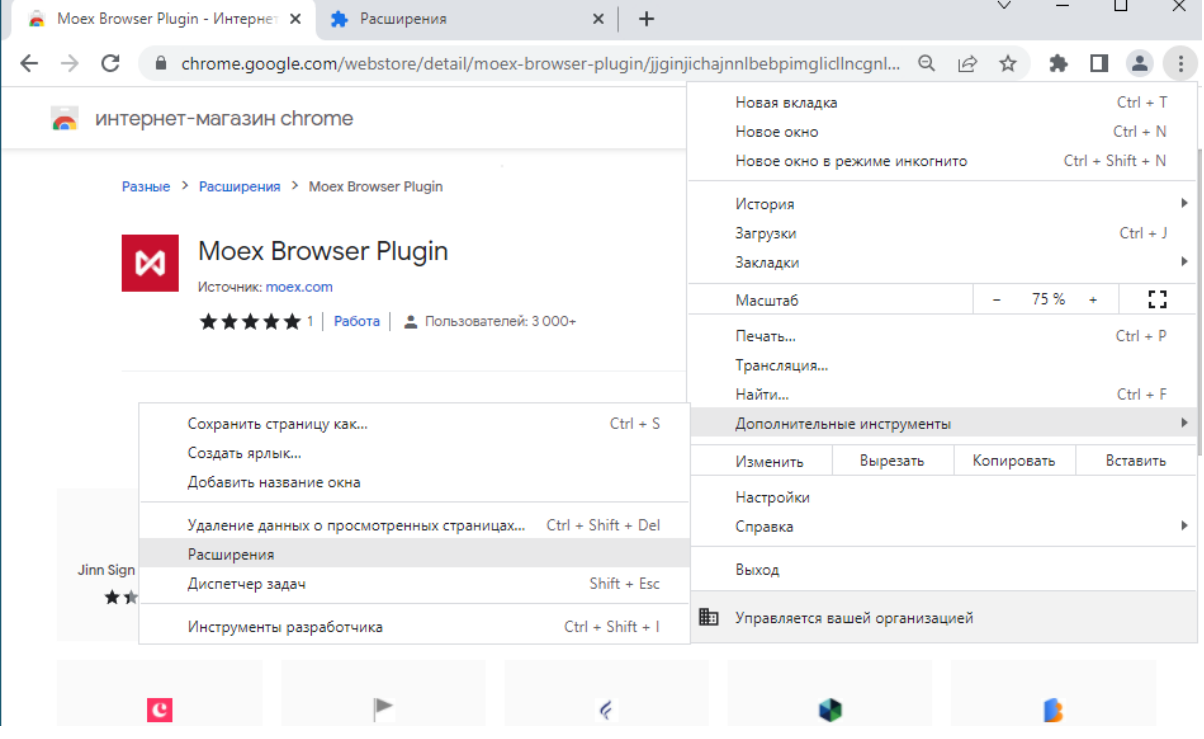

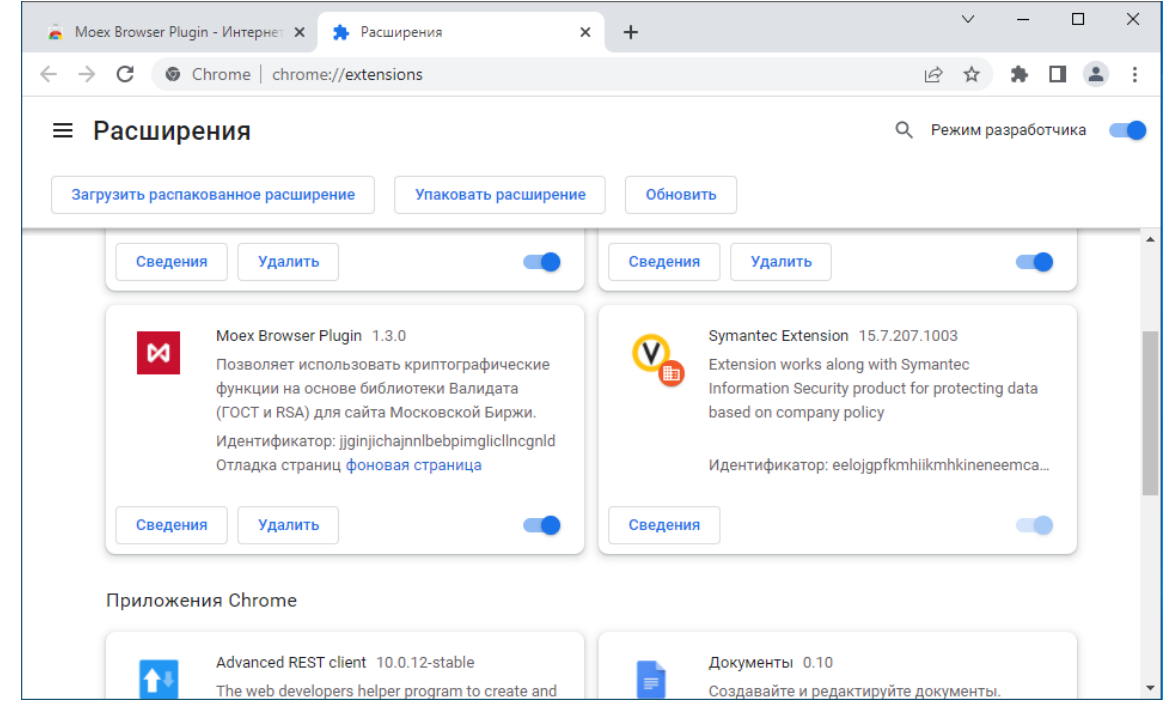

8. Если плагин выключен, то необходимо его включить.

#### <span id="page-31-0"></span>Установка вручную

- 1. Если магазин не активен или заблокирован для использования в вашей организации, отправьте письмо на [pki@moex.com](mailto:pki@moex.com) с просьбой прислать архив плагина.
- 2. После получения плагина распакуйте его папке C:\Users\<Имя пользователя>\AppData\Local\Google\Chrome\User Data\Default\Extensions. Это папка по умолчанию используется Chrome, для хранения расширений пользователя.
- 3. Запустите браузер под учетной записью пользователя и введите «chrome://extensions»

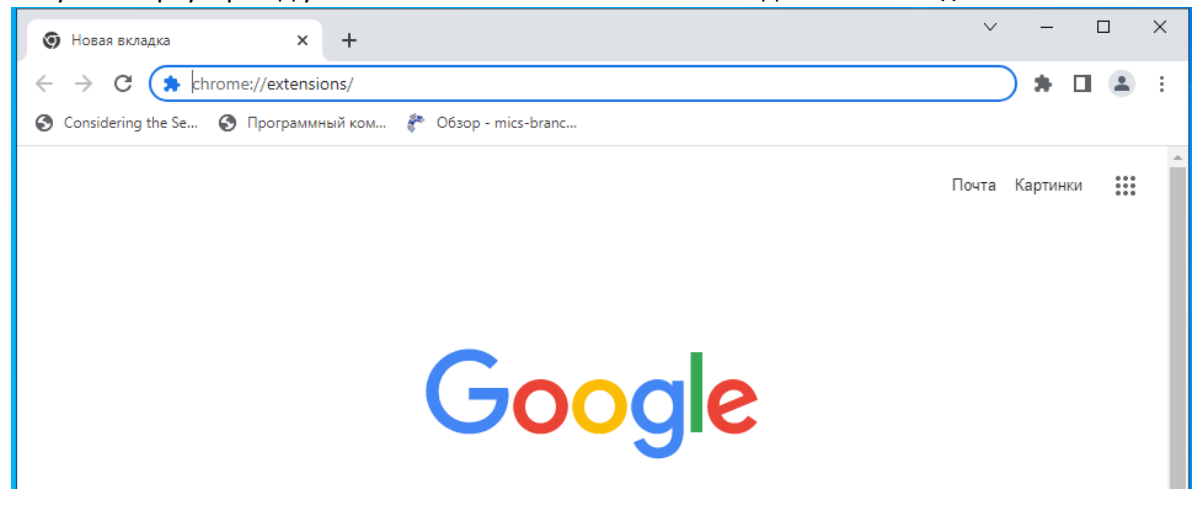

4. Включите «Режим разработчика» и нажмите на кнопку «Загрузить распакованное расширение»

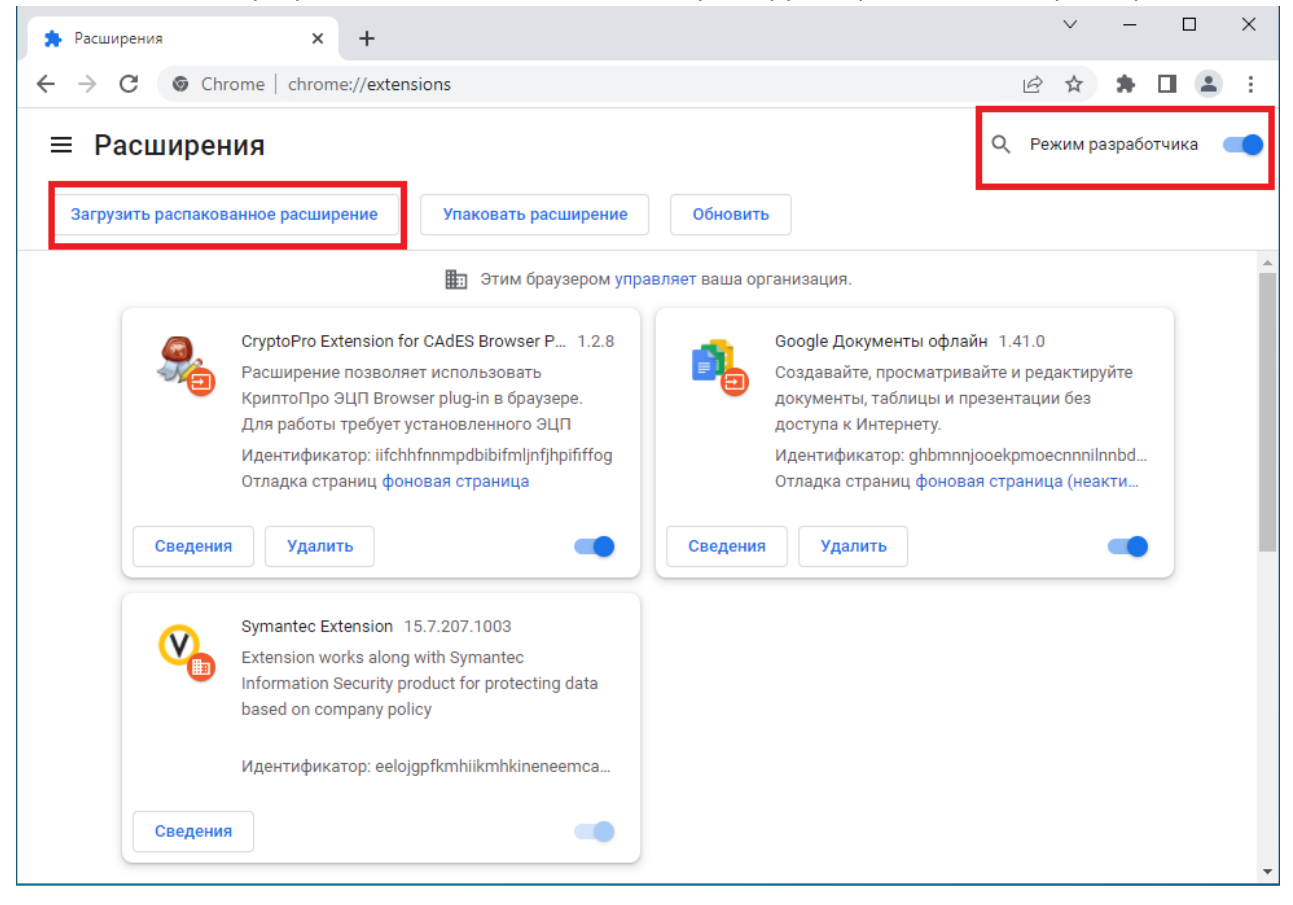

5. Распакованное расширение находится в папке C:\Users\<Имя пользователя>\AppData\Local\Google\Chrome\User Data\Default\Extensions \ jjginjichajnnlbebpimglicllncgnld\1.3.0\_0\

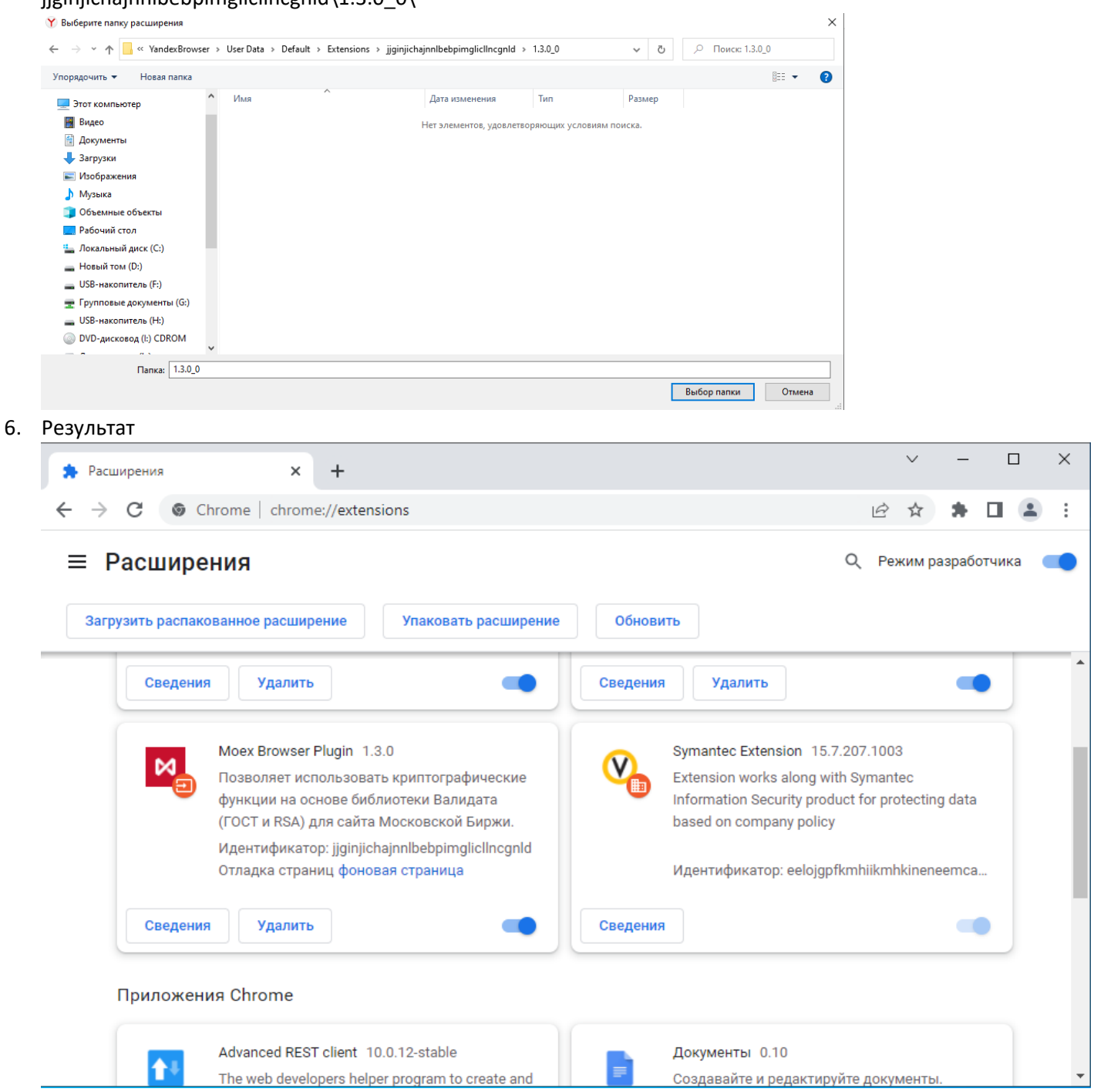